## **Pro-Wizard-2...French**

Nicolas FRANCK Gryzor

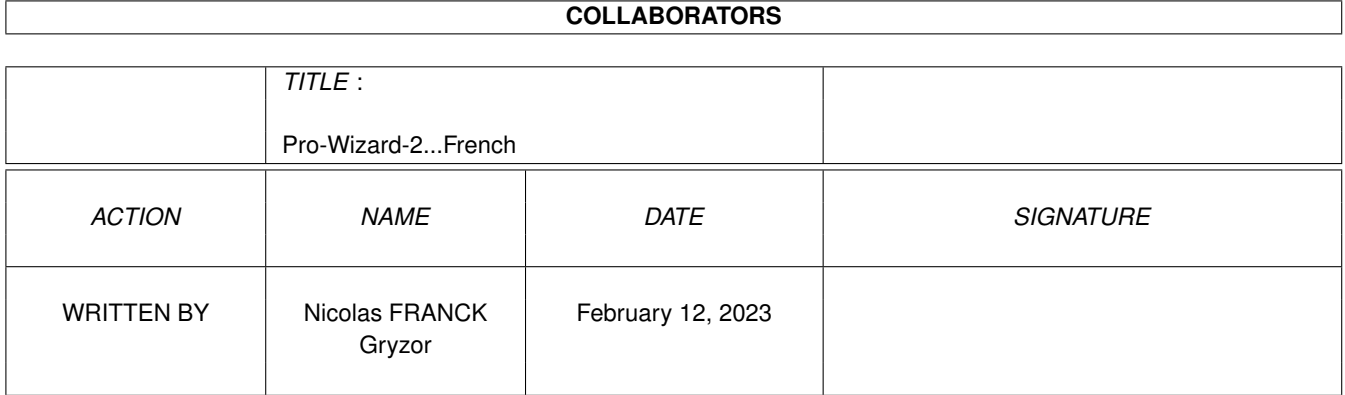

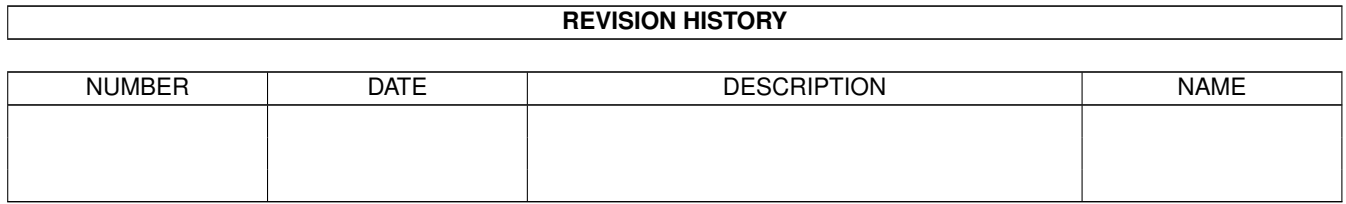

# **Contents**

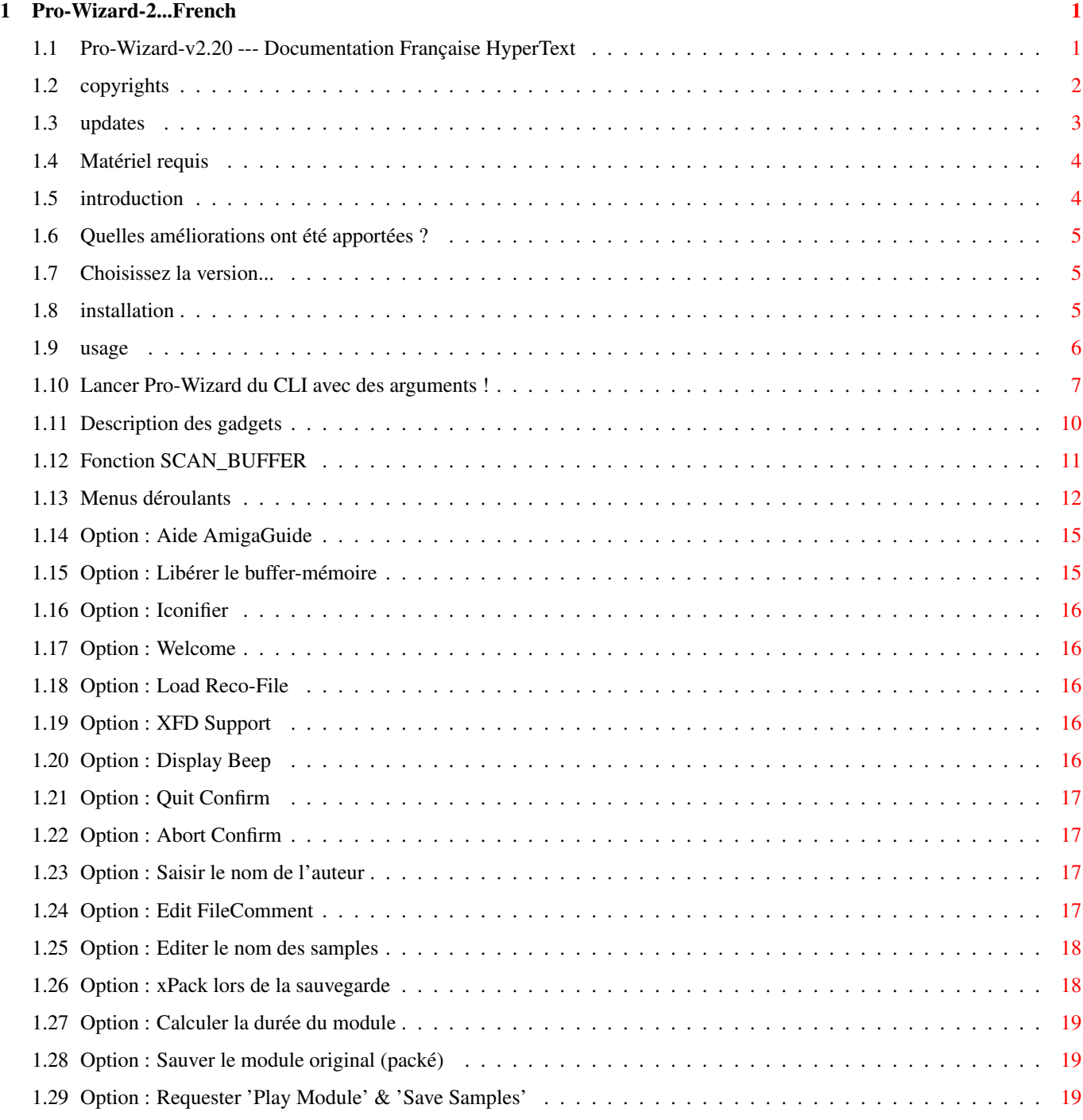

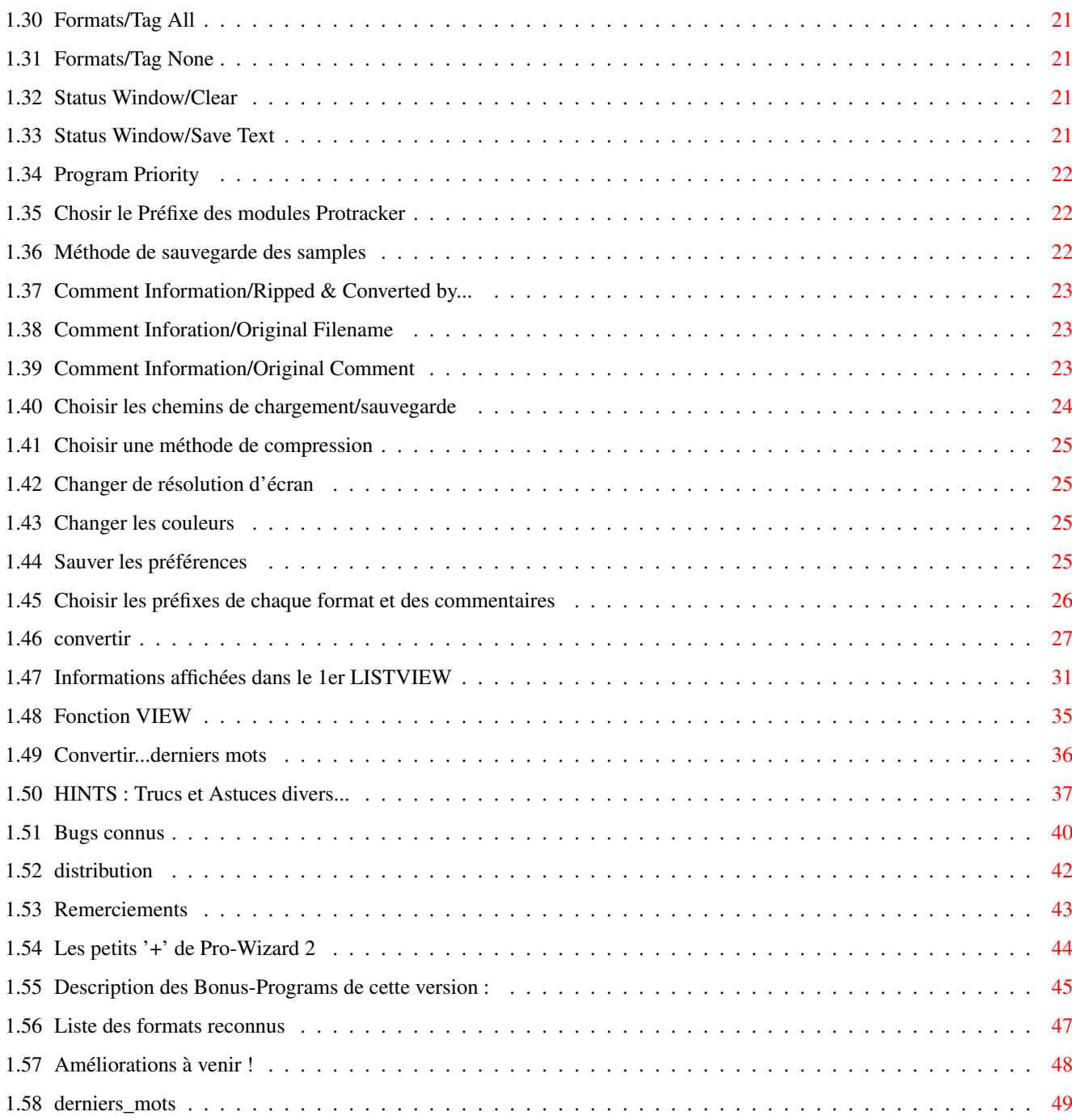

## <span id="page-4-0"></span>**Chapter 1**

# **Pro-Wizard-2...French**

## <span id="page-4-1"></span>**1.1 Pro-Wizard-v2.20 --- Documentation Française HyperText**

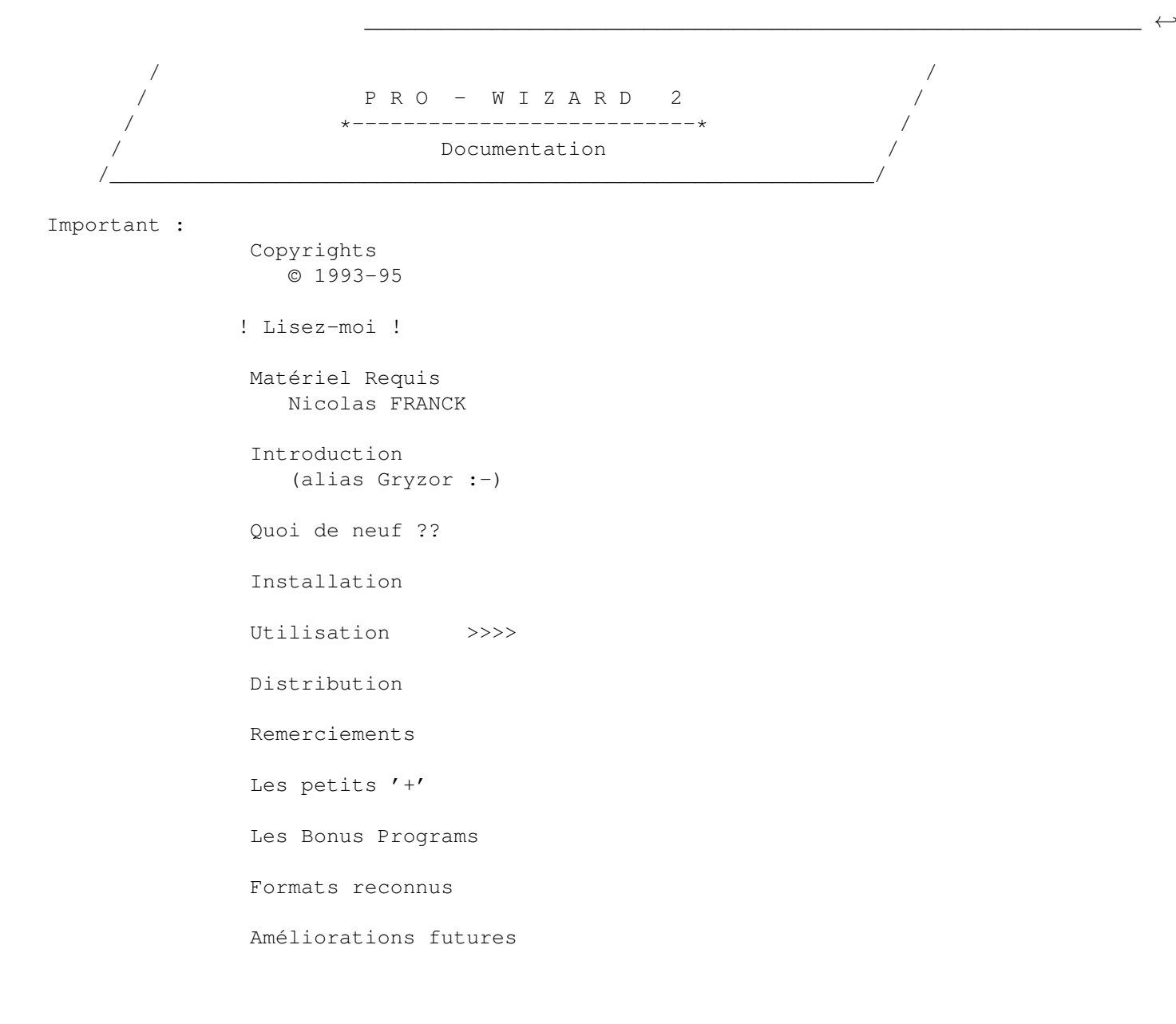

Derniers mots...

#### <span id="page-5-0"></span>**1.2 copyrights**

Pro-Wizard 2 est Copyright 1993-95 - Nicolas FRANCK - All Rights  $\leftrightarrow$ Reserved

Pro-Wizard-2 est un programme SHAREWARE ! La version non-enregistrée est librement copiable à condition que tous les fichiers mentionnés dans la

DISTRIBUTION soient copiés avec le programme. Aucune modification, aussi bien du programme que des documentations, ne doit être effectuée !

Les gérants de collections de programmes DOMAINE PUBLIC, comme Fred Fish, sont autorisés à inclure la version non-enregistrée de Pro-Wizard 2 dans leur bibliothèque, aux mêmes conditions que précédemment.

Si vous utilisez régulièrement Pro-Wizard-2, vous êtes invité à vous enregistrer auprès de l'auteur, comme le veut le principe du Shareware. Il vous suffit de remplir la "registration form" (que vous devriez trouver dans le répertoire "Docs/") et d'envoyer votre donation d'au moins :

50 Francs / 15\$ US / 20 DM

(Eurochèques : UNIQUEMENT EN FRANCS ! ==> 90 FF (40 FF de frais de change !)

à l'adresse indiquée dans la fenetre "About" du programme, ou dans la registration form elle-même...

Vous deviendrez alors "utilisateur enregistré" de Pro-Wizard, et vous recevrez votre propre version, contenant un keyfile personnel qui désactivera les requesters embetants de la version non-enregistrée.

Vous recevrez de plus quelques fichiers "bonus" comme des modules spéciaux à

convertir etc...

NOTE IMPORTANTE : ~~~~~~~~~~~~~~~

Si vous utilisez une version "crackée" de Pro-Wizard, lourdez-moi ça à la Trashcan illico SVP, vous devriez plutôt vous enregistrer ! Est-ce que vous trouvez le prix demandé trop élevé comparé à toutes les fonctions que PW propose ??? Soyez simplement HONETES avec vous-même (et avec moi!) si vous voulez que je continue à développer cet utilitaire, et d'autres pourquoi pas...

N'encouragez pas les crackers ! (Surtout les crackers de DOMAINE PUBLIC !! On aura tout vu...)

#### <span id="page-6-0"></span>**1.3 updates**

===================================================================== ( Note importante concernant l'acquisition des nouvelles versions : ) =====================================================================

Le système que j'ai proposé dans la v2.0 s'avère en fait d'une part TRES onéreux (et pour les utilisateurs, et pour moi : renvoi de la diskette originale + timbres etc...), d'autre part il occasionne une PERTE de TEMPS considérable (à chaque nouvelle update, ré-assembler le source en mettant le nom de CHAQUE utilisateur enregistré ! Au secouuurs ! ;-))

Ce système allait, de +, m'obliger à ne faire des updates que TRES rarement, justement...

> C'est pourquoi j'ai décidé de changer de méthode !  $~^{21212}$   $~^{21212}$   $~^{21212}$   $~^{21212}$   $~^{21212}$   $~^{21212}$   $~^{21212}$   $~^{21212}$   $~^{21212}$   $~^{21212}$   $~^{21212}$   $~^{21212}$   $~^{21212}$   $~^{21212}$   $~^{21212}$

A partir de cette version 2.1, les utilisateurs qui s'enregistreront recevront (comme avant) leur PROPRE disquette de Pro-Wizard-2 mais également un "keyfile" permettant au programme de savoir si l'utilisateur est enregistré ou non !

Ensuite, pour les prochaines versions, il vous suffira de vous procurer l'archive LHA "publique" de Pro-Wizard v2.2 (par exemple) mais comme vous aurez le KEYFILE dans votre système, le programme reconnaitra que vous êtes un utilisateur enregistré !

Bien sûr, pour ceux qui n'ont pas accès a Internet, à des BBS, ou qui ne sont pas sûrs de pouvoir se procurer rapidement chaque update, ceux-là peuvent m'envoyer leur disquette + frais de port pour que je leur renvoie automatiquement la nouvelle version !

JE REPETE : Ceci est juste fait pour faciliter le système des UPDATES ! ~~~~~~~~~ Nullement pour 'crypter' le programme, ou pour rendre certaines fonctions inutilisables aux non-possesseurs de keyfile. OK ???

Pro-Wizard est un VRAI shareware, on peut utiliser TOUTES les options, que l'on soit enregistré ou non ! Le keyfile désactivera simplement l'affichage des "fenêtres gênantes" de la version publique, et affichera le nom de l'utilisateur enregistré dans la fenêtre "About".

#### CONCLUSION :

~~~~~~~~~~

- Gain de temps énorme pour moi, n'ayant plus à faire une version PROPRE à chaque utilisateur enregistré pour chaque update.

===> Avantage pour : MOI !

- Economie de frais de port, pour moi comme pour vous.

===> Avantage pour : VOUS et MOI

- Tout ceci entraînant surement de plus nombreuses updates...

===> Avantage pour : VOUS !

- De plus, si juste après avoir diffusé une nouvelle version, je me rends compte qu'il reste un GROS BUG, je peux re-diffuser facilement une version corrigée etc... sans avoir à dire à chaque utilisateur enregistré de me renvoyer sa disquette + frais etc, etc.....

===> Avantage pour : VOUS !!

C'est franchement ON NE PEUT PLUS PRATIQUE, pour tous ! ~~~~~~~~~~~~~~~~~~~~~~~~~~~~~~~~~~~~~~~~~~~~~~~~~~~~~~~~~

#### <span id="page-7-0"></span>**1.4 Matériel requis**

======================================================================== La seule chose que Pro-Wizard nécessite est le Kickstart 2.04 (V37) ou + ========================================================================

A part ca, il fonctionne sur TOUS les amigas, toute configuration, disque dur ou pas etc.... mais il est recommandé d'avoir un minimum de RAM pour charger les fichiers à scanner et un disque dur n'est pas déconseillé non-plus :-)

## <span id="page-7-1"></span>**1.5 introduction**

Pro-Wizard est un multi-converter de modules musicaux "packés" avec des utilitaires comme NoisePacker, Promizer, ProPacker, ProRunner, etc... (vous trouverez la liste complète des formats reconnus plus bas). Bien entendu il convertit tous ces formats en notre bon vieux format

==> PROTRACKER <==

C'est quand même plus attrayant de regarder la musique "défiler" dans l'écran de Protracker, n'est-ce pas ? ;-)

De plus, au niveau de l'utilisation d'un soft comme Delitracker, il vaut mieux, la plupart du temps,

convertir les modules en Protracker pour que Delitracker les rejoue impeccablement, plutot qu'il les joue avec les Deliplayers correspondants, qui sont parfois vraiment mal programmés, ils ne prennent pas en compte tous les effets etc... alors que la routine Protracker, elle, joue tout correctement ! A ce sujet, voyez plus loin le chapitre concernant Deli-Wizard .

#### <span id="page-8-0"></span>**1.6 Quelles améliorations ont été apportées ?**

Dans la version 2.1+ Si vous avez déjà Pro-Wizard v2.0, lisez ce paragraphe pour connaître les nouveautés apportées par la v2.1 et plus..

Dans la version 2.0

Si vous "upgradez" (pardon Mr AllGood :-) depuis une version 1.x de Pro-Wizard, commencez par lire ce chapitre, puis celui sur les nouveautés de la v2.1

## <span id="page-8-1"></span>**1.7 Choisissez la version...**

Nouveautés de la v2.20 Nouveautés de la v2.16 Nouveautés de la v2.15 Nouveautés de la v2.12 Nouveautés de la v2.11 Nouveautés de la v2.1

#### <span id="page-8-2"></span>**1.8 installation**

Pro-Wizard 2 est très facile à installer, voici ce que vous avez a  $\leftrightarrow$ faire :

- Copier votre

keyfile dans 'L:' (si vous êtes enregistré)

- Copier tout ce qu'il y a dans le répertoire 'LIBS/' dans VOTRE 'LIBS:'

- ptreplay.library © Mattias Karlsson,
- reqtools.library © Nico François,
- xfdmaster.library © Georg Hörmann, ainsi que le sous-répertoire 'xfd/'
- xpkmaster.library © Urban Dominik Mueller ainsi que le sous-repertoire 'compressors/'.

Si vous avez deja installé ces librairies, vous pouvez passer ce point. Mais assurez-vous de copier les versions plus récentes.

- Copier ce qu'il y a dans le répertoire 'S/' dans VOTRE 'S:'

--> Le fichier 'Pro-Wizard.reco' qui est utilisé pour afficher un modèle d'en-tete pour chaque format lorsque vous utilisez la fonction VIEW .

--> Le fichier 'Pro-Wizard.prefix' que vous pouvez éditer pour choisir vos

préfixes préférés pour chaque format.

D'une version à l'autre, copiez bien tous ces nouveaux fichiers car ils contiennent la description de tous les nouveaux formats et préfixes...

C'est tout !

Par la suite, si vous avez un disque dur, vous pouvez vous créer un directory "Pro-Wizard-2" dans lequel vous copierez le programme, et ses documentations par exemple...

#### <span id="page-9-0"></span>**1.9 usage**

Pro-Wizard 2 se lance aussi bien du CLI que du WORKBENCH. Mais il existe maintenant (v2.20+) une nouvelle façon de le lancer du CLI, avec des arguments

!

Lors du premier lancement, vous n'avez encore aucun fichier 'prefs' sauvegardé, donc Pro-Wizard va vous afficher un requester vous permettant de sélectionner le "Screen Mode" que vous voulez pour son écran.

Si vous chosissez "Cancel", Pro-Wizard quitte immediatement, sinon, il ouvre l'ecran que vous avez choisi et apparait l'interface graphique avec tous ses

> gadgets ...

Note : Pro-Wizard v2.1 ne reconnait pas le fichier préférences de la v2.0 ! Vous devrez tout redéfinir comme vous le souhaitez, et resauver les préférences v2.1 ! Désolé pour le désagrément causé ; (

Immédiatement, une fenetre "ABOUT" s'affiche (fenêtre que vous pourrez choisir d'afficher ou pas si vous êtes enregistré) vous rappelant que le programme est

Shareware

formats

```
de
```
, indiquant la date de realisation et le nombre

reconnus pour cette version.

Une fois cette fenetre fermée, vous vous trouvez devant l'interface principale du programme...

> Description des gadgets Description des menus Convertir ! Données affichées Fonction 'View' Convertir...fin Trucs & astuces de Ripp Bugs connus !

#### <span id="page-10-0"></span>**1.10 Lancer Pro-Wizard du CLI avec des arguments !**

Oui, depuis la v2.20, des arguments sont acceptés en utilisation  $\leftrightarrow$ CLI/SHELL.

Ils ne sont par contre pas supportés en mode Workbench, tout simplement parce que ce ne sont pas des choix DURABLES... Vous voudrez surement les modifier souvent, à chaque lancement de PW.

Bien, voyons donc la ligne de commande :

FILE,AC=AUTOCONVERT/S,AE=AUTOEXIT/S,AST=AUTOSAVETEXT/S

Vous pouvez dejà voir qu'il n'y a AUCUN argument obligatoire ! En effet, si vous n'en spécifiez aucun, Pro-Wizard se lancera en mode normal, comme dans les précédentes versions...

Mais si vous spécifiez un argument, ce doit être un nom de fichier, suivi de 3 switches optionnels.

Dans ce cas, Pro-Wizard se lancera, et chargement automatiquement le fichier et commencera à le scanner à la recherche de modules, sans aucune intervention de votre part.

Vous commencez peut-être maintenant à saisir les avantages de cette nouvelle possibilité !? ;)

En effet, vous pouvez même créer un gadget "Pro-Wiz" dans votre DirOpus ou autre gestionnaire de fichiers, dorénavant !

Bien, détaillons les 3 options possibles...

1. AUTOCONVERT (abrégé "AC") ~~~~~~~~~~~

> Si vous spécifiez cet argument, quand Pro-Wizard trouvera un module, il le convertira automatiquement ! Vous ne verrez pas apparaitre le petit requester habituel...

Ensuite, les éventuels modules convertis seront automatiquement sauvés également, dans le chemin que vous aurez choisi, et Pro-Wizard

s'arrêtera, attendant une action de votre part : retour au mode normal d'utilisation.

Note: Si le fichier chargé n'est pas reconnu, le requester "Unknown Format" sera sauté également ! Rien ne doit nécessiter une action de la part de l'utilisateur si cet argument est mis !

2. AUTOEXIT (abrégé "AE")  $\sim$  ~~~~~~

> Facile à comprendre non ? :) En effet, si vous mettez ce flag, ProWiz quittera automatiquement après avoir scanné votre fichier, et éventuellement sauvé des modules...

3. AUTOSAVETEXT (abrégé "AST")

~~~~~~~~~~~~

Mais si Pro-Wizard quitte immédiatement, vous n'aurez pas le temps de voir les

informations

qu'il aura affichées dans le 1er listview... C'est pourquoi cette 3eme option existe :) Si vous la spécifiez, Pro-Wiz sauvera automatiquement les textes, comme si vous aviez sélectionné Status Window/Save Text vous même !

Donc, vous voyez qu'en combinant bien ces 3 options, vous pouvez dire à Pro-Wizard de charger un fichier, de le scanner automatiquement, et sauver les éventuels modules, de sauver les informations, et de quitter, tout ceci AUTOMATIQUEMENT !! Cool non ??

En fait, cette nouvelle possibilité de lancement est plus un petit 'gadget' qu'autre chose, mais elle peut s'avérer très utile quand même...

Surtout si vous créez ce petit bouton "Pro-Wiz" dans votre DirOpus... Vous n'aurez alors qu'a sélectionner un fichier et cliquer sur ce bouton pour que Pro-Wiz apparaisse, charge le fichier, le scan, sauve les modules trouvés, sauve les informations, quitte et retourne donc à DirOpus !

Note: Si votre chemin de sauvegarde est "Ram:", arrangez-vous pour avoir "Ram:" également dans la fenêtre destination de DirOpus, comme cela, vous verrez tout de suite ce qui a été sauvé !

Voici la ligne de commande du bouton :

<AmigaDOS> Pro-Wizard {f} [+ options éventuelles...]

(ex: Pro-Wizard {f} AC AE AST)

Et sélectionnez le flag "Rescan Destination" si vous voulez que DirOpus mette à jour le directory dans lequel Pro-Wiz aura sauvé d'éventuels modules..

Petit rappel des différentes combinaisons : ~~~~~~~~~~~~~~~~~~~~~~~~~~~~~~~~~~~~~~~~~

1) Pro-Wizard {f}

==> Chargera et scannera le fichier, mais rien d'autre... Les requesters "Convert", "Save" et éventuellement "Unknown Format" apparaitront, comme en mode d'utilisation normal.

2) Pro-Wizard {f} AC

==> Chargera et scannera le fichier mais ces requesters n'apparaitront pas !! Tout sera fait automatiquement... Mais à la fin, Pro-Wizard retournera en mode normal, attendant une action de votre part.

3) Pro-Wizard {f} AC AE

==> Comme en 2) mais Pro-Wiz quittera automatiquement à la fin.

4) Pro-Wizard {f} AC AE AST

==> Comme en 3) mais Pro-Wiz sauvera en plus les informations du 1er listview, avant de quitter...

Notez que le flag "AST" est surtout utile quand vous mettez AUSSI "AE" ;)

Vous pouvez également mettre "AE" et "AST" mais pas "AC", comme ca, les requesters apparaitront, et vous pourrez utiliser la fonction View et décider ou non de convertir le module etc...

A vous de faire une bonne utilisation de ces 3 options !

Voili voilà, j'espère que cela vous plaira, au moins un tout petit peu... ;)

### <span id="page-13-0"></span>**1.11 Description des gadgets**

Vous pouvez remarquer que l'ecran se divise en 4 parties  $\leftrightarrow$ distinctes, en haut a gauche, un bloc contenant 5 gadgets, à coté on trouve la barre de progression, ainsi que deux gadgets (Abort & Skip), ensuite vous trouvez un premier LISTVIEW qui est en "Read Only", dans lequel sont affichées toutes les informations concernant ce que fait Pro-Wizard. Enfin, vous trouvez le second LISTVIEW, qui remplace tous les "checkboxes" qu'il y avait dans la v2.0... Il contient donc tous les formats reconnus, que vous pouvez sélectionner/désélectionner en cliquant dessus (un "D" apparait devant chaque format désélectionné, comme dans Delitracker. ;-)) Revenons plus en détail sur ces gadgets... Dans le 1er bloc en haut a gauche, vous trouvez : - About : Affiche la fenetre ABOUT que vous avez déjà vue au tout début. - Docs : Affiche une serie de fenetres-documentation et d'autres informations sur Pro-Wizard. (Comme ← les versions 1) - Scan Buffer : Pour chercher des modules en mémoire. - Load : Charger des fichiers contenant des modules à convertir . - Quit : A votre avis ?? :-)

Ces 5 gadgets sont également pourvus de raccourcis-clavier :

- About : Amiga Droite + "?" - Docs : Amiga Droite + "D" - Scan B. : Amiga Droite + "B" - Load : Amiga Droite + "L" ou "RETURN" - Quit : Amiga Droite + "Q" ou "ESCAPE"

"RETURN" pour "Load" est surtout là pour les habitués de Pro-Wiz version 1 qui faisaient presque tout avec cette touche  $; -)$ )

Vous pouvez remarquer que les deux gadgets de droite (Abort et Skip) sont masqués (Disabled), on ne peut les actionner que lorsqu'on lance une conversion, et ce sont les 5 autres qui se masquent ! Etc... Ces deux gadgets ont aussi chacun un raccourci-clavier :

> - Abort : "a" (sans aucune autre touche) ou "Escape" - Skip : "s" (sans aucune autre touche)

'Abort' est également muni d'un requester-confirmation (optionnel). Si vous le confirmez, la procedure de conversion est entierement annulée et Pro-Wiz affiche la fenetre de statistiques si vous etiez en mode-multi sinon il revient à l'état initial d'attente (les 5 gadgets de gauche sont à nouveau activés).

'Skip' lui n'a pas de requester-confirmation. Ce gadget stoppe le scanning en cours, et passe au fichier suivant, s'il y en a...

Pensez a "ALL" et "NONE" (menus) pour activer/désactiver TOUS les formats d'un seul coup !

#### <span id="page-14-0"></span>**1.12 Fonction SCAN\_BUFFER**

Cette fonction marche conjointement avec soit Exotic ← Ripper,

soit

ChipSaver

. A l'aide de l'un de ces 2 programmes, vous pouvez installer une routine-reset en mémoire qui aura pour fonction de copier toute votre mémoire-CHIP dans votre FAST (ou la partie basse de la CHIP dans la partie haute si vous n'avez pas de FAST), ceci lors de chaque RESET effectué sur votre Amiga.

(Pour plus de détails, référez vous à la documentation de chacun de ces programmes.)

La copie de votre CHIP sera alors ALLOUEE, PROTEGEE, pour pouvoir, lorsque vous aurez rebooté, scanner dedans à la recherche de modules...

Donc, vous l'aurez compris, cette fonction "Scan\_Buffer" recherche un buffer alloué par l'un de ces 2 programmes,

et si elle en trouve un, Pro-Wizard scan directement dans cette mémoire pour trouver des modules packés !

Cette fonction est très utile sur 1200 et 4000, ces deux machines ne disposant pas de cartouches style "MK III" pour ripper facilement... Utilisez-la également pour toutes les démos en TRACKLOAD.

Voyez la section HINTS pour quelques exemples d'utilisation.

> Exotic Ripper est © Turbo & Marley / Infect. ChipSaver est © The Cyborg / NGC.

IMPORTANT : Pour ceux d'entre vous qui ont une MMU, et qui utilisent Enforcer, vous aurez deviné que cette fonction va générer "quelques" Enforcer-Hits puisque Pro-Wizard va lire une zone-mémoire qu'il n'a pas alloué lui-même !! Mais ne craignez rien, c'est tout à fait normal, Exotic en fait de même quand vous Huntez directement en Ram.

> La fonction "Free Buffer" en fait également quelques-uns (localisation du buffer, libération de la mémoire).

#### <span id="page-15-0"></span>**1.13 Menus déroulants**

Ils reprennent les fonctions des 5 gadgets de gauche plus quelques autres.

Voici les menus detaillés :

\*--------------------------------------------------------------------------\*

Menu 1: Project  $\sim\sim\sim\sim\sim\sim$ 

Help Mode A + "H" Passe en mode d'aide (voir plus bas) ======================= About  $A + "?"$  Voir' gadgets ' Docs/Infos A + "D" Voir ' gadgets ' =======================

Load  $A + "L"$  Voir' gadgets ' Buffer >>>>>>> Sous-menu : - Scan Buffer  $A + "B"$ - Free Buffer  $A + "F"$ ======================= Iconify<br> $A + "I"$ Fonction "Iconifier" Quit A + "Q" Voir ' gadgets  $\mathbf{r}$ \*--------------------------------------------------------------------------\* Menu 2: On/Off Settings  $\sim\sim\sim\sim\sim\sim$ Welcome A + "W" On/Off la fenetre "About" (Welcome)  $\text{Reco-File} \ \text{A + "R"}$ On/Off chargement du fichier 'reco' XFD Support A + "X" On/Off decrunching via la librarie XFD Display-Beep A + "Y" On/Off prévenir à la fin d'une multi-conversion Quit-Confirm A + "U" On/Off message de confirmation pour Quitter Abort-Confirm A + "O" On/Off message de confirmation pour Breaker un ← scan Author's Name A + "T" On/Off saisir le nom de l'auteur Edit FileComment A + "Z" On/Off Editer le commentaire du module sauvé Edit Sample-Names A + "E" On/Off éditer/modifier les noms des samples xPack when saving A + "K" On/Off xPacker les modules à la sauvegarde PlayTime Calculation

A + "\" On/Off calcul de la durée du module Save Original Module A + "|" On/Off sauvegarde du module original PlayMod & SaveSamples A + "G" On/Off ce second requester \*--------------------------------------------------------------------------\* Menu 3: Prefs ~~~~~~ Formats  $\rightarrow \rightarrow \rightarrow \rightarrow$  Sous-menu : - Tag All  $A + "A"$ - Tag None  $A + "N"$ Status Window >>>> Sous-menu : - Clear  $A + "C"$ - Save Text  $A + "V"$ ============================ Program Priority >>>> Sous-menu : - Pri +3  $- Pr_1 + 1$ - Pri 0 - Pri -1 - Pri -3 Protracker Prefix >>>> Sous-menu : - mod. - Mod. - MOD. Sample-Save Method >>>> Sous-menu : - Raw - IFF-8SVX ============ - No Names - Real Names Comment Information >>>> Sous-menu : - Ripped & Converted - Original Filename - Original Comment

============================ Load & Save Path A + "&" Choisir les chemins de chargement/sauvegarde  $x$ Pack Method<br>A +  $"="$ Choisir une méthode de compression. Screen Mode A + "M" Changer la résolution de l'écran. Palette A + "P" Changer la palette de couleurs. ============================ Save Prefs A + "S" Sauvegarder les préférences.

#### <span id="page-18-0"></span>**1.14 Option : Aide AmigaGuide**

"Help-Mode" est une aide en ligne AmigaGuide. Le ← pointeur souris change d'aspect pour vous indiquer dans quel mode vous êtes.

En mode d'aide, aucune fonction ne sera exécutée, à la place, en cliquant sur tel ou tel gadget, ou en sélectionnant un élément de menu, Pro-Wizard fera appel à la documentation AmigaGuide que vous aurez spécifiée grâce à l'option du Menu 3 :

Load & Save Path , qui s'ouvrira directement sur le chapitre de la documentation qui parle de ce gadget/élément de menu.

Re-sélectionnez "Help-Mode" ou appuyez sur Amiga Droite + "H" pour revenir en mode normal.

SI QUELQU'UN OSE DIRE QUE PRO-WIZARD MANQUE DE DOCUMENTATIONS....!!!!

## <span id="page-18-1"></span>**1.15 Option : Libérer le buffer-mémoire**

"Free Buffer" tentera de détecter un buffer alloué par Exotic ou ChipSaver, et s'il en trouve un, il rendra la mémoire au système (rhhoooo comme c'est gentil ! :-)) "Free Buffer" affiche également la taille-mémoire disponible. Note : Le buffer FAST des nouvelles versions de ChipSaver est également reconnu, et libéré.

#### <span id="page-19-0"></span>**1.16 Option : Iconifier**

"Iconify" fermera l'écran de Pro-Wizard et ouvrira une petite fenêtre sur le Workbench, signalant que Pro-Wizard est en mode 'attente' (sleep mode). Pour Uniconifier, cliquez sur le bouton droit de la souris. Pour Quitter Pro-Wizard, actionnez le bouton de fermeture.

#### <span id="page-19-1"></span>**1.17 Option : Welcome**

Le flag "Welcome" n'est pris en compte que pour les ← possesseurs

d'un

keyfile personnel (users enregistrés) !!

Il sert à choisir si l'on veut que la fenetre "About" s'affiche ou pas dès le lancement de Pro-Wizard.

#### <span id="page-19-2"></span>**1.18 Option : Load Reco-File**

"Recofile" sert à choisir si l'on veut charger ou pas le ← fichier 'Pro-Wizard.reco' (situé dans S:) qui contient un exemple d'en-tete pour chaque format packé, utile pour la fonction VIEW . Ce chargement s'effectue juste apres le lancement de Pro-Wiz, s'il est sélectionné...

#### <span id="page-19-3"></span>**1.19 Option : XFD Support**

Sélectionnez "XFD Support" si vous voulez que Pro-Wizard decrunche les fichiers executables reconnus par la XFDmaster.library !

Ceci requiert de la mémoire supplémentaire bien sur... à vous de voir.

#### <span id="page-19-4"></span>**1.20 Option : Display Beep**

Vous préviendra de la fin d'une longue Multi-Conversion, par exemple lorsque vous décidez de charger 999 fichiers de 2mo d'un coup (!), vous laissez Pro-Wizard travailler dans son coin et vous allez faire autre chose dans une autre pièce que celle où trone votre bel Amiga.

Si vous avez configuré votre SYS:Prefs/Sound avec un bon gros

sample des Guignols ou autre, Pro-Wizard vous préviendra de la fin du traitement en jouant ce gros sample et en faisant flasher son écran (également si vous avez sélectionné l'option dans les Prefs du système).

Ceci devrait surtout être utile aux possesseurs de "petites" configurations à base de 68000, voire 68020 sans fast ;)

Cette suggestion m'avait été faite par mon pote =Mike= !

#### <span id="page-20-0"></span>**1.21 Option : Quit Confirm**

Désactivez-le pour ne plus avoir la requête "Etes-vous sûr ??" lorsque vous voulez quitter Pro-Wizard.

#### <span id="page-20-1"></span>**1.22 Option : Abort Confirm**

Désactivez-le pour ne plus avoir la requête "Etes-vous sûr ??" lorsque vous interrompez un scanning.

#### <span id="page-20-2"></span>**1.23 Option : Saisir le nom de l'auteur**

"Author's Name" est désormais optionnel. S'il est sur "ON", à la fin de chaque conversion il vous sera possible de saisir le nom de l'auteur du module.

(Par l'intermédiaire d'un String\_Requester de la Reqtools.)

#### <span id="page-20-3"></span>**1.24 Option : Edit FileComment**

Cette option vous permettra de modifier le commentaire DOS ' ← construit' par Pro-Wizard selon vos Settings.

Faites votre possible pour indiquer le maximum d'informations au sujet du module, de l'auteur, de la démo, la date, la party, etc...

D'autres options concernant les commentaires\_DOS sont disponibles :

Inserer: PlayTime Calculation Inserer: Ripped & Converted by... Inserer: Original Filename Inserer: Original Comment

Note : L'AmigaDOS autorise des commentaires de 79 caractères ← maximum, sans compter le 0 final.

#### <span id="page-21-0"></span>**1.25 Option : Editer le nom des samples**

"Edit SampleNames" (également optionnel) affiche une grande fenêtre qui vous permet d'éditer les noms des samples et le nom du module (par exemple pour mettre des Majucules, contrairement à Protracker).

Servez-vous de TAB et SHIFT+TAB pour vous balader d'une STRING à l'autre et n'oubliez pas de BIEN VALIDER les cases avec RETURN sinon le texte saisi ne sera pas pris en compte !

Le premier gadget-chaîne "Song Name" est muni d'un raccourciclavier symbolisé par un "\_" sous la lettre concernée (le "s"). Donc, plus besoin de cliquer dans le gadget avec la souris, vous pouvez activer le gadget pour la saisie en tapant sur "s", et ensuite naviguer dans les gadget avec TAB et SHIFT+TAB :)

Pour quitter cette fenêtre, 3 solutions :

- Bouton de fermeture
- Touche "ESC"
- Touche "RETURN" (quand vous n'êtes pas en train d'éditer)

Faites bon usage de cette fonction ! Ne mettez pas n'importe quoi dans le nom des samples ! ;)

- Note : Vous remarquerez que Pro-Wizard n'écrase plus les noms en mettant ses informations (Original Format etc...), il teste d'abord si les lignes sont vides, sinon il en cherche d'autres (vides), s'il y en a aucune, il ne met aucune information.
- Note : Pro-Wizard mémorisera la position de la fenêtre lorsque vous la quitterez. Cette position est sauvée dans les Préférences du programme.
- Rappel : Pour BIEN VALIDER chaque entrée, soit "Return", soit passer d'une string à l'autre avec TAB ou SHIFT+TAB ce qui validera la précédente entrée également...

#### <span id="page-21-1"></span>**1.26 Option : xPack lors de la sauvegarde**

Sélectionnez "xPack when saving" si vous voulez que Pro- ← Wizard compresse les modules avant de les sauver... Vous aurez à choisir une méthode de compression pour cela..

Depuis la v2.20, Pro-Wiz affiche la taille originale (ULen) des modules sauvés, leur taille packée (PLen) ainsi que le facteur de compression (CF), tout ceci sur la même ligne, sous le nom du module sauvé.

#### <span id="page-22-0"></span>**1.27 Option : Calculer la durée du module**

"PlayTime Calculation" entrainera le calcul de la durée des modules convertis, et l'insertion de cette durée au début du commentaire\_DOS des modules sauvés.

> Peut-être cela amènera-t-il une sorte de standard pour les listes de modules ? Indiquer la durée, le compositeur, la date de compo, la provenance etc.. tout ca dans le commentaire\_DOS des fichiers ! Faites-le ! ;-)

#### <span id="page-22-1"></span>**1.28 Option : Sauver le module original (packé)**

"Save Original Module" forcera Pro-Wizard à sauver non- ← seulement le module converti mais aussi le module original (packé) pour ceux qui veulent les écouter avec Delitracker 2, via Deli-Wizard !

#### <span id="page-22-2"></span>**1.29 Option : Requester 'Play Module' & 'Save Samples'**

Cette nouvelle fonction de Pro-Wizard v2.20 vous permettra de ← jouer les modules tout juste convertis, et de sauver leurs samples dans le

> directory que vous aurez choisi pour cela...

Vous pourrez accéder à ces fonctions au sein d'un second requester qui apparaitra juste apres la conversion d'un module, et avant qu'il ne soit sauvé.

Le requester vous affichera le nom du module, sa taille et la taille des samples.

1. Play Module  $\sim\sim\sim\sim\sim\sim\sim\sim\sim\sim\sim$ 

> Pour cette fonction, j'ai choisi d'utiliser la "ptreplay.library" programmée par Mattias Karlsson.

Malheureusement, il reste encore quelques bugs dans la v5.14 de cette library, donc vous devrez bien faire attention à certaines choses lorsque vous utiliserez cette fonction ! Voyez la "note spéciale" plus bas...

Quand vous sélectionnez le gadget "Play Module", Pro-Wizard ouvre la ptreplay.library et commence à jouer le module, une nouvelle fenêtre d'info s'affiche, avec le nom du module joué, et un bouton "Stop" qui vous permettra de.... de quoi faire ?? :) d'arrêter le module et de revenir au précédent requester. (Le volume baissera progressivement jusqu'a arrêt total..).

Note spéciale: OK, je vous ai parlé de bugs dans cette librairie, ~~~~~~~~~~~~~ les voici... En fait, bien que l'auteur dise dans les docs/readme qu'il alloue les canaux audio correctement, ce n'est pas du tout le cas !! :(( J'ai contacté Mattias pour lui dire cela, j'espère qu'il arrangera ce problème vite-fait...

J'ai cependant remédié au problème en allouant moi-même les canaux, avant d'ouvrir la librairie, pour m'assurer qu'ils n'étaient pas déja utilisés.

Cela marche plutôt bien... si un autre programme de musique (PROPREMENT programmé!) comme Delitracker :) tourne déjà et joue un module, vous aurez droit à un requester vous indiquant que Pro-Wizard n'a pas pu allouer les canaux.

Si vous voulez réellement jouer le module dans Pro-Wizard, il vous faudra libérer les canaux, soit en éjectant le module de Delitracker, soit en quittant tout autre soft de zik ayant déjà alloué les canaux... Tout ceci est fort logique..

Fort logique, en effet, mais ça aurait dû être fait au sein de la ptreplay.library !! Pas au sein de chaque soft l'utilisant !

Bref, j'espère que l'auteur arrangera ça bientôt.

Par contre, si ce n'est pas Delitracker qui joue un module, mais Protracker (qui LUI l'alloue PAS les canaux!), vous aurez droit à une belle cacophonie due aux deux modules joués l'un par dessus l'autre... mais là c'est à Protracker qu'il faut vous en prendre, pas à Pro-Wizard :)

Vous voilà prévenus...

2. Save Samples ~~~~~~~~~~~~

Cette fonction vous permettra tout simplement d'extraire tous les samples du module tout juste converti.

Vous pouvez choisir le type de sauvegarde des samples, et le nom que Pro-Wizard leur donnera, référez-vous à Sample-Save Method

.

Cette une fonction automatique (aahhh il y a tellement de choses automatiques dans Pro-Wiz :-)) aucun requester n'apparaitra pour vous demander où vous voulez sauver les sons, à moins qu'une erreur apparaisse :( Les samples seront donc sauvés dans le directory que vous aurez choisi pour cela, et ils seront tous regroupés dans un nouveau répertoire nommé "Samples.xxxxxx" où xxxxxx sera le nom du module !

J'espère que vous apprécierez quand même ces 2 nouvelles fonctions ;)

#### <span id="page-24-0"></span>**1.30 Formats/Tag All**

Ceci sélectionnera automatiquement TOUS les formats pour les futures scannings.. Les "D" éventuels devant les anciens formats dé-sélectionnés seront bien sûr effacés.

#### <span id="page-24-1"></span>**1.31 Formats/Tag None**

Quand vous faites NONE, et que vous lancez une conversion, Pro-Wizard vous signale que vous n'avez selectionné AUCUN format, donc qu'il ne sait pas quel format rechercher ! :-)))

D'ou : il faut AU MOINS UN format activé pour lancer une conversion.

Note : Dans les listview du bas, tous les formats se verront ajouter un "D" devant leur nom. (D pour Disable)

#### <span id="page-24-2"></span>**1.32 Status Window/Clear**

Utilisez cette fonction pour effacer tous les messages du Listview 1.

Tout sera remis à zéro.

## <span id="page-24-3"></span>**1.33 Status Window/Save Text**

"Status Window/Save Text" sauvegardera toutes les informations du 1er LISTVIEW dans un fichier (ram:Pro-Wizard.text) au format ANSI (puisqu'il y a des couleurs) et bien sûr vous pouvez le faire plusieurs fois de suite, le nom sera modifié comme celui des modules (rajout de ".0 .1 .2" etc....)

Servez-vous de cette option si vous voulez me signaler un bug sur un fichier ! Envoyez-moi le fichier et le texte ! Merci...

#### <span id="page-25-0"></span>**1.34 Program Priority**

Avec ce sous-menu, vous pouvez modifier la priorité de Pro-Wizard pour les prochains scans.

Par exemple, si vous voulez convertir un directory entier de modules, tranquillement en tache de fond, sans que ca ralentisse vos autres applications (multitache rulezzz! ;) choisissez une priorité de  $-1$  ou  $-3$ .

Au contraire, si vous voulez donner la priorité maximum à Pro-Wizard, choisissez +1 ou +3, mais là, toutes vos autres applications seront tres ralenties... elles attendront que Pro-Wizard ait fini son travail ;)

La priorité d'origine est bien sûr de 0.

Note : Cette valeur de priorité n'est pas sauvée dans les Préférences !!

Simplement parce que l'on ne change cette priorité que de temps en temps, lorsqu'on a beaucoup de modules à scanner d'un coup, par exemple.... ce n'est pas une option durable !

## <span id="page-25-1"></span>**1.35 Chosir le Préfixe des modules Protracker**

Avec cette option, vous pouvez choisir le préfixe qui sera ← utilisé pour sauver les modules au format Protracker. Les 3 choix sont : "mod." / "Mod." / "MOD." (J'espère que personne n'a besoin d'un "mOd." ou d'un "moD." :-)) Pour ce qui concerne le préfixe des autres formats, utilisez le fichier s:Pro-Wizard.prefix

#### <span id="page-25-2"></span>**1.36 Méthode de sauvegarde des samples**

.

Ces nouvelles options sont disponibles depuis la v2.20 de Pro-  $\leftrightarrow$ Wizard, et sont en relation avec le nouvelle fonction Save Samples .

Dans ce sous-menu, vous allez pouvoir choisir de quelle façon seront sauvés les samples (lorsque vous déciderez d'en sauver...)

Il y a deux sous-groupes à ce sous-menu.

Vous pouvez déjà choisir le type des samples sauvegardés :

- Raw : Les sons seront sauvés tel-quels, sans en-tête, sous leur forme brute...
- IFF-8SVX : Les sons se verront rajoutés une en-tête IFF appropriée, contenant toutes les valeurs concernant le son, sa longueur, s'il doit boucler ou non, etc.. Ces sons ainsi sauvés en IFF-8SVX pourront être rechargés par n'importe quel programme gérant le format IFF standard.

Vous pouvez ensuite choisir le nom que Pro-Wizard donnera aux samples :

- No Names : Dans ce mode, Pro-Wizard génerera des noms automatiquement pour chaque son : "Sample.01", "Sample.02", "Sample.03", etc..
- Real Names : Dans ce mode, Pro-Wizard sauvera les samples sous leur vrai nom ! A condition que les samples aient vraiment un nom en interne dans le module ! Sinon il mettra quand même un préfixe "S01.", "S02." etc..

#### <span id="page-26-0"></span>**1.37 Comment Information/Ripped & Converted by...**

Désélectionnez cette option si vous ne voulez pas que Pro-Wizard insère "Ripped & Converted by...." dans le commentaire\_DOS des modules sauvés.

Et bien sur, désélectionnez également les 2 autres options de ce menu.

#### <span id="page-26-1"></span>**1.38 Comment Inforation/Original Filename**

Sélectionnez cette option si vous voulez que Pro-Wizard insère le nom du fichier original que vous avez chargé, duquel a été converti le ou les module(s) concerné(s)... insère toujours dans le commentaire des modules évidemment ;)

Ceci m'a été suggéré par (encore!) mon pote -Mike- :) et je dois dire que c'est une option très très utile lorsque vous faites des multi-conversions. Grace à cette information dans le commentaire des modules sauvés, vous pourrez retrouver facilement de quel fichier/demo ils proviennent !

#### <span id="page-26-2"></span>**1.39 Comment Information/Original Comment**

Enfin, vous pouvez choisir cette option si vous voulez que Pro-  $\leftrightarrow$ Wizard insère le commentaire du fichier original dans le commentaire des mods

sauvés. Au cas où vous avez déjà des commentaires bien remplis sur vos fichiers de démos :) Je répète : Désélectionnez chacune de ces 3 options si vous ne voulez AUCUN information insérée en commentaire ! Mais le nom du format original restera présent lui, à moins que vous les ayez effacé dans le fichier s:Pro-Wizard.prefix .

## <span id="page-27-0"></span>**1.40 Choisir les chemins de chargement/sauvegarde**

```
Cette fonction affichera une nouvelle fenêtre contenant 4 string \leftrightarrow-gadgets
vous permettant de saisir :
     1. Load Path : (le directory de chargement par défaut)
             Le directory que Pro-Wizard affichera dans le Load-Requester
             quand vous lancerez une
              conversion
              .
     2. Save Path (modules) : (le directory de sauvegarde des modules)
             Le directory dans lequel les modules seront sauvés.
     3. Save Path (samples) : (le directory de sauvegarde des samples)
             Le directory dans lequel les samples seront sauvés,
             référez-vous à
             PlayMod & SaveSamples
              .
     4. AmigaGuide On-Line Helpfile
             Le fichier de documentation (AmigaGuide) qui sera utilisé
             en
             mode d'aide
              , et qui sera affiché
             sur l'écran de Pro-Wizard.
             Ici, vous ne choisissez pas un chemin, mais un fichier !
             Fichier qui, bien sur, peut contenir un chemin également...
             Ce fichier peut être soit la doc AmigaGuide en Anglais ou en
             Français, les 2 sont reconnues. ;)
      Note : Si vous avez mis les docs de Pro-Wiz dans le même directory
```
que le programme, ce n'est pas la peine de spécifier un chemin, la variable "PROGDIR:" sera utilisée pour localiser la doc.

Ou encore, vous pouvez vous servir de la variable d'environnement "ENV:AmigaGuide/Path" pour indiquer à AmigaGuide les chemins où vous stockez vos documentations...

Note : Les 4 gadgets sont munis d'un petit gadget "GetFile" sur leur droite, vous permettant de chosir ces chemins/fichiers grace à un FileRequester de la ReqTools.library :) A moins que vous aimiez particulièrement taper de looooongs noms de répertoires à la main, huhu...

#### <span id="page-28-0"></span>**1.41 Choisir une méthode de compression**

"xPack Method" affichera une petite fenêtre ressemblant ← à celle de l'utilitaire xDrop vous voyez, avec tous vos Compressors dans un listview pour que vous puissiez en choisir un, qui sera utilisé pour compresser les modules sauvés... (si vous avez activé l'option xPack when saving bien sur...

#### <span id="page-28-1"></span>**1.42 Changer de résolution d'écran**

"Screen Mode" affiche le requester-screen\_mode de la reqtools vous permettant de choisir le type d'ecran que vous désirez.

Note : Comme Pro-Wizard n'utilise que 4 couleurs, pas la peine d'ouvrir un écran en 8 ou 16, ca ne ferait que ralentir l'affichage... ;)

#### <span id="page-28-2"></span>**1.43 Changer les couleurs**

"Palette" affiche le requester-palette de la reqtools.library vous permettant de choisir les couleurs de l'ecran...

Comment ca ?? Vous n'aimez pas mes couleurs d'origine ??? ;)

#### <span id="page-28-3"></span>**1.44 Sauver les préférences**

"Save Prefs" se passe de commentaire ou presque...

Il est muni d'un requester-confirmation. Le fichier sera sauvé en "s:Pro-Wizard.prefs".

Les données sauvées sont : - L'état On/Off de chaque format. - L'état On/Off de toutes les fonctions OPTIONNELLES. - Les couleurs de la palette. - Les données nécessaires à l'ouverture de l'écran choisi. - La hauteur de la fenêtre principale. - La position de la fenêtre "View". - La position de la fenêtre "Edit SampleNames". - Les positions de la fenêtre iconifiée. - La méthode de compression XPK utilisée pour packer les modules. - Le préfix choisi pour le format Protracker. - L'option choisie dans "Comment Information". - Les différents chemins/fichiers spécifiés.

## <span id="page-29-0"></span>**1.45 Choisir les préfixes de chaque format et des commentaires**

A partir de la v2.20, il y a un nouveau fichier à copier dans "S:"

Un fichier appelé "Pro-Wizard.prefix" qui contient une petite doc mais la voici à nouveau (et en Français ;) :

Dans ce fichier, vous pourrez spécifier :

- 1. Le préfixe des noms des modules packés (ex: P61A.MonSuperModule) qui est limité à 4 car.  $\sim$
- 2. Le préfixe "Original Format" inséré dans le commentaire\_DOS des modules sauvés, qui est limité à 8 caractères.

Pour chaque liste, vous pouvez spécifier des préfixes plus petits que 4 et 8 car, il vous faut juste insérer quelques "=" AVANT le préfixe ! Regardez juste le fichier original... ^^^^^^

Si vous voulez qu'un format n'ait pas de préfixe (2eme liste) en commentaire, mettez juste "========" (Huit "=") à la place du préfixe.

Mais ne faites pas de même pour les préfixes de la 1ere liste, car se sont ceux utilisés pour sauver les modules packés, donc il DOIT y avoir un préfixe ;)

Note : Vous pouvez enlever les parentheses si ce style ne vous plait pas, mais conservez l'alignement des préfixes A DROITE en insérant quelques "=" de plus à gauche.

Ne mettez pas de trop longs préfixes de commentaire si vous voulez qu'il vous reste assez de place (dans le commentaire) pour y mettre d'autres infos comme le nom de l'auteur, la date de composition...

#### <span id="page-30-0"></span>**1.46 convertir**

Passons au vif du sujet : lancement d'une conversion. Gadget "  $\leftarrow$ Load"

Comme dans Pro-Wizard 1, un file-requester apparait, vous permettant de sélectionner un ou plusieurs fichier(s) à scanner... Il y a donc quelques gadgets en plus dans le bas du requester, notamment "ALL" qui, comme son nom l'indique, selectionnera TOUS les fichiers qu'il trouvera dans le repertoire, et "MATCH" qui vous permet de choisir certains fichiers, par exemple tous ceux qui commencent par "PP", il faudra mettre "PP\*" etc... Sinon, vous pouvez utiliser la touche SHIFT pour cliquer sur plusieurs fichiers.

A partir de là, deux possibilités : ~~~~~~~~~~~~~ ~~~~~~~~~~~~~~~~~

MODE "UN SEUL FICHIER" :

¯¯¯¯¯¯¯¯¯¯¯¯¯¯¯¯¯¯¯¯¯

- Vous n'avez choisi qu'un seul fichier, Pro-Wizard est en mode "One-File". Des

informations s'affichent dans le 1er LISTVIEW, nom du fichier chargé, l'adresse ou il a ete chargé en memoire, sa taille etc.. et vous pouvez voir la barre de progression avancer au fur et a mesure du scan du fichier.

(Pro-Wizard peut également afficher "Please wait while decrunching..." lorsqu'il decrunche un fichier grace à la librairie XFD, si vous avez sélectionné l'option bien sur...)

Si la barre arrive au bout sans qu'aucun format n'ait été reconnu, Pro-Wizard vous le signale par une fenetre "Unknown Format" !

Par contre, si l'un des formats reconnus est détecté, il affiche une petite fenêtre indiquant qu'il a, peut-etre, identifié un module :

> " Possibly Found a " "Protracker module" (ceci est un exemple)

Vous avez alors le choix entre 3 gadgets :

- Convert : Confirme la conversion, et advienne que pourra ! - View : Affiche l'en-tete du module trouvé, nous verrons ca plus loin. - Skip : Annule la conversion.

Si vous cliquez sur Skip, la barre de progression reprendra son chemin jusqu'a ce que tout le fichier ait été scanné...

Si vous confirmez la conversion, celle-ci s'exécute.

Ensuite, viennent les différentes OPTIONS que vous aurez pu choisir...

Si vous avez sélectionné Author's Name dans le menu 2, Pro-Wizard vous demande alors de saisir le nom de l'auteur si vous le connaissez, il sera inclus dans le nom du sample 01, dans l'en-tête du module. Notez que Pro-Wizard vous indique le contenu du nom du sample 01, s'il y en avait déjà un ! Ca évite d'écraser quelquechose d'important...

Ensuite, si vous avez sélectionné Edit SampleNames dans le menu 2, vous voyez s'afficher une grande fenêtre contenant autant de gadgets

par Pro-Wizard s'il en trouve la place).

"STRING" qu'il y a de samples (+ un pour le nom du module). Comme expliqué plus haut, ceci vous permet d'éditer tous les textes se trouvant dans les noms des samples ! Suivez l'exemple de Frank128 qui, il fût un temps (je ne sais pas s'il le fait toujours :-), notait tout ce qu'il savait sur le module en question et sur son compositeur (date de composition, adresse de l'auteur, démo d'origine, etc...)

!! SI VOUS AIMEZ LES MODULES, RESPECTEZ LEURS AUTEURS !!

Par contre, comme je l'ai déjà dit, évitez de mettre "Rippé par MOI" ! Tout simplement parce que TOUT LE MONDE peut ripper un module avec Pro-Wizard ! Le ripp devient élémentaire... Gardez de la place pour des infos intéressantes et importantes. Et prière de laisser également le nom du format original (info écrite

Si l'option

PlayTime Calculation est activée, Pro-Wizard tente de calculer la durée du module (vous ne voyez rien à l'écran..). Je tiens juste à signaler que cette routine m'a été aimablement envoyée par les auteurs de Delitracker (Peter Kunath & Frank Riffel) que je remercie encore ! Notez également que la routine peut être parfois faussée lors du calcul (notamment pour tous ces modules qui ont des patterns se jouant à l'envers, vous savez...). Autrement, je peux dire qu'elle marche très bien dans 99% des cas.

Voyez la section **HINTS** 

pour quelques astuces en rapport avec cette fonction.

Si vous n'avez sélectionné aucune des options permettant d'éditer le nom de l'auteur et/ou tous les sample\_names, vous arrivez directement ici,

vous voyez apparaitre un nouveau file-requester vous demandant de spécifier le nom sous lequel vous voulez sauver le module Protracker qui a été généré ! (Notez qu'un nom est souvent déja présent... vous pouvez le modifier). Ici, si vous avez sélectionné l'option xPack du Menu-2, le module sera compressé, PW affichera "Please wait while xPacking..." et une seconde scan-barre progressera au milieu de la première, celle-ci étant blanche et de 2 pixels de haut seulement... Notez que vous pouvez interrompre la compression avec le gadget Abort ou en appuyant sur "Esc" ! A partir de la v2.20, la taille des modules sauvés est affichée sous leur nom... soit avec "Len:" si le module n'a pas été packé, soit avec "ULen:" pour sa taille dépackée, "PLen:" pour sa taille packée, et "CF:" pour le facteur de compression. Ici, si vous avez sélectionné l'option Edit FileComment , Pro-Wizard affichera une nouvelle fenetre ReqTools vous permettant d'éditer le commentaire\_DOS final du module... Enfin, si vous avez sélectionné l'option Save Original Module , vous aurez droit à un second file-requester vous permettant de sauver, ce coup-ci, le module original, le module packé. D'ailleurs Pro-Wizard enlève le préfixe "mod." et rajoute le préfixe correspondant au format dont il s'agit ("PP21.", "PRU2." etc...) Ce module sera également packé si vous avez choisi l'option... Ceci fait, Pro-Wizard est a nouveau prêt à lancer une nouvelle conversion. Il vous le fait savoir en affichant "Ready." dans le texte du premier LISTVIEW. MODE "MULTI-FICHIERS" : ¯¯¯¯¯¯¯¯¯¯¯¯¯¯¯¯¯¯¯¯ - Vous avez choisi plus d'un fichier, Pro-Wizard passe donc en mode "multi" et il vous demande immédiatement par l'intermédiaire d'un requester, un répertoire-destination dans lequel seront sauvés les éventuels modules qu'il trouvera... : "Select Destination Directory"

Vous pouvez cliquer sur Cancel, ce qui annulera la session.

Si vous spécifiez par contre un répertoire, vous n'avez plus rien a faire

jusqu'a ce que Pro-Wizard ait scanné TOUS les fichiers que vous avez selectionnés ! Vous n'avez qu'à regarder ce qu'il fait, au fil des fichiers chargés, scannés, convertis et sauvés....

Vous pouvez toutefois faire deux choses : Annuler la session grace au gadget "Abort" ou son raccourci-clavier "a" ou "sauter" le fichier en cours de scan grace au gadget "Skip" ou la touche "s".

Si Pro-Wizard trouve et convertit des modules, aucun requester ne vient interrompre son travail, il sauve tout automatiquement, en rajoutant des suffixes (.0 .1 .2 etc..) à la fin du nom des fichiers identiques pour ne pas les écraser.

En fait, vous pouvez quand même sélectionner les options Author's Name

> Edit Samplenames , et Edit FileComment

, ce qui fera que vous pourrez saisir toutes ces informations, MEME EN MULTI-FILE MODE, mais par contre, il ne vous sera pas demandé de nom de fichier pour la sauvegarde, puisque tout sera sauvé automatiquement dans le directory que vous aurez indiqué au début...

La durée des modules, elle, est toujours calculée (si sélectionnée) et les modules originaux sont sauvés (dans le même directory destination) si l'option a été choisie bien sûr...

Quand tout est fini, la grande fenêtre de récapitulation apparait avec les statistiques de conversion, le nombre de modules convertis pour chaque format, et le nombre de modules non-reconnus !

Un

Display Beep peut se faire si vous avez sélectionné l'option ;)

Notez que le nom des formats reconnus est affiché en BLANC pour bien les faire ressortir ! (Satisfait XIII ?? hehe... :-)

Pendant que les fichiers étaient scannés, les modules sauvés, etc... vous avez pu tout suivre grâce aux informations affichées dans le 1er LISTVIEW ("Status Window").

Vous pouvez sauver le contenu du listview dans un fichier-texte, avec Amiga Droite + "V" (Menu 3 : Status Window/Save Text ).

Ensuite, retour à l'état initial d'attente d'une conversion...

Petite récapitulation concernant le mode MULTI-FICHIERS : ~~~~~~~~~~~~~~~~~~~~~~~~~~~~~~~~~~~~~~~~~~~~~~~~~~~~~~~

> Si vous ne voulez pas que la session soit interrompue par les requesters de saisie du nom de l'auteur etc... désélectionnez les options correspondantes dans le Menu 2 ("Author's Name", "Edit SampleNames" et "Edit FileComment), Pro-Wizard vous rendra juste la main quand tout sera fini, avec la fenêtre de statistiques.

Si, par contre, vous voulez charger plusieurs fichiers d'un coup mais QUAND MEME pouvoir éditer les sample\_names par exemple, vous pouvez sélectionner l'option dans le Menu 2, ce qui interrompra la session entre chaque module (pour pouvoir saisir les infos) mais les modules seront toujours chargés/sauvés automatiquement.

Il faut jouer avec l'aspect "optionnel" de ces fonctions !  $;$ -)

#### <span id="page-34-0"></span>**1.47 Informations affichées dans le 1er LISTVIEW**

Pour ceux qui utilisent déjà Pro-Wizard v2.0, vous serez d'  $\leftrightarrow$ accord avec moi si je vous dis que les informations affichées de part et d'autre de la barre de progression étaient très FUGITIVES !  $;$ -) Pour peu que vous scanniez de très petits fichiers, et que vous ayez un 68030 ou 68040, il était impossible de voir quoi que ce fut ! Les textes défilaient et s'écrasaient les uns les autres à vitesse grand V.

C'est pourquoi j'ai opté pour un LISTVIEW, permettant d'afficher toutes les infos sans écraser les précédentes, et surtout permettant, à la fin d'une conversion, de revenir en arrière dans le texte pour voir ce que Pro-Wizard a fait sur tel ou tel fichier !

Enfin, comme déjà dit plus haut, vous pouvez sauver tout le texte de ce LISTVIEW dans un fichier-texte standard (format ANSI tout de même ;-) vous permettant de garder une trace de ce que vous avez déjà converti, etc...

Récapitulons ce que vous pourrez voir s'afficher dans ce listview :

Lors du chargement d'un fichier, vous verrez ceci :

"xLoading File 01/?? : Nom du fichier chargé" (le nom sera en BLANC)

"XFD Status : Unknown..." (or "Decrunching...")

puis,

"Scanning File located at: \$00000000 - Length : 0000000 bytes"

Le "x" est là pour vous rappeler que Pro-Wizard 2 peut charger et decruncher lui-meme des fichiers "xpk". La 3eme ligne vous indique, elle, a quel endroit de votre mémoire le fichier a été chargé, ainsi que sa taille (décrunché).

Ensuite peuvent suivre différentes infos, comme : "Converting a NoisePacker 2 module...." (exemple !) "Packing Protracker module with xpk????.library"

et, si vous décidez de le sauver :

"Saving File : mod.xxxxxxx" (pour le module protracker converti)

ULen: 51808 bytes - PLen: 24812 bytes - CF:53% (exemple!)

et (si l'option "Save Original Module" est mise) :

"Packing Original module with xpk????.library"

"Saving File : NP2.xxxxxxx" (pour le module NoisePacker original)

A la fin d'une conversion, un petit message "Ready." s'affiche dans le listview, vous indiquant que Pro-Wizard attend à nouveau que vous lui disiez de faire quelquechose...

De façon générale, tout les noms de fichiers SAUVEGARDES apparaitront en MAUVE (couleur 3) : le nom des modules sauvés, le nom du fichier-texte sauvé contenant le texte du 1er LISTVIEW et le nom du fichier contenant les préférences sauvées.

Les noms en BLANC (couleur 2) sont ceux des fichiers chargés, et des formats reconnus lors du scanning.

D'autre part, lorsque vous scannez directement en mémoire par l'intermédiaire d'un Buffer , Pro-Wizard vous l'indique en affichant sa taille (souvent près de 2 mega-octets) et son emplacement.

Enfin, lorsque vous sélectionnez une option dans le Menu 2, celle-ci s'affiche dans le LISTVIEW (en "ON" ou en "OFF"), même chose pour la sélection automatique de tous les formats, ou encore la sauvegarde des préférences ou du Buffer-Texte.

Voici d'ailleurs quelques exemples de ce que vous pourrez voir : (avec les couleurs en plus, bien entendu)

\*\*\*\*\* Chargement d'un module packé, et annulation de la conversion :

```
xLoading File 01/01 : "CHAN.Fury-Present"
 XFD Status: Unknown... (Probably not crunched)
 Scanning File located at: $07A50358 - Length : 38412 bytes
Ready.
***** Chargement d'un module packé, conversion, sauvegarde module converti
      et du module original :
xLoading File 01/01 : "CHAN.Fury-Desert"
  XFD Status: Unknown... (Probably not crunched)
  Scanning File located at: $07A50358 - Length : 36410 bytes
    Converting a Channel Player 2 module...
      Saving File : "mod.Fury-Desert"
      Saving File : "CHAN.Fury-Desert"
Ready.
***** Chargement d'un module packé, conversion, sauvegarde module converti
      et du module original (xPackés !) :
xLoading File 01/01 : "CHAN.Fury-Desert"
  XFD Status: Unknown... (Probably not crunched)
  Scanning File located at: $07A50358 - Length : 36410 bytes
    Converting a Channel Player 2 module...
    Packing Protracker module with: xpkSQSH.library !
     Saving File : "mod.Fury-Desert"
    Packing Original module with: xpkSQSH.library !
      Saving File : "CHAN.Fury-Desert"
Ready.
***** Chargement d'un module packé, conversion, mais modules non-sauvés :
      (l'utilisateur ayant cliqué sur CANCEL dans le Requester-Save)
xLoading File 01/01 : "CHAN.Fury-Desert"
 XFD Status: Unknown... (Probably not crunched)
  Scanning File located at: $07AD5440 - Length : 36410 bytes
    Converting a Channel Player 2 module...
    ! Protracker module not saved !
   ! Original (packed) module not saved !
Ready.
```
\*\*\*\*\* Chargement d'un fichier, aucun format n'étant reconnu :

```
xLoading File 01/01 : "???.CNCD_Intro"
 XFD Status: Decrunching "StoneCracker 4.04" file...
  Scanning File located at: $07AD5440 - Length : 35008 bytes
   Unknown format...
Ready.
***** Chargement d'un fichier, et interruption du Scan (bouton "Abort") :
xLoading File 01/01 : "???.Stellar"
 Scanning File located at: $07AF9738 - Length : 126728 bytes
   Aborted by the user !
   Unknown format...
Ready.
***** Scanning d'un Buffer-Mémoire alloué par ChipSaver (demo CPLX/PeeWee)
      et sauvegarde du module converti et packé :
Scanning memory-buffer allocated by Chip Saver !
  Located at: $078032E8 - Length : 2097152 bytes !
   Module detected at: $078C32E8 / CHIP-MEM address : $0C0000
    Converting a Tracker Packer 2/3 module...
     Saving File : "mod.the song.fake2"
      Saving File : "TP3.the song.fake2"
Ready.
***** Modifications des Flags ON/OFF (toutes les fonctions optionnelles) :
- "Welcome" flag : ON
- "Load RECO-File" flag : ON
- "XFD Support" flag : OFF
- "Display Beep" flag : ON
- "Quit-Confirm" flag : ON
- "Abort-Confirm" flag : ON
- "Author's name" flag : ON
- "Edit FileComment" flag : ON
- "Edit sample_names" flag : ON
- "xPack when saving" flag : OFF
- "PlayTime Calculation" flag : OFF
- "Save Original (packed) Module" flag : OFF
```

```
- "PlayMod & SaveSamples Request" flag : ON
```
\*\*\*\*\* Sélection/Désélection de tous les formats : All formats enabled. All formats disabled. \*\*\*\*\* Sauvegarde du Buffer-Texte (contenu du 1er LISTVIEW) : Saving Status\_Window Buffer to: "Ram:Pro-Wizard.text" Ready. Voilà pour ces exemples... Le nombre de lignes est de 201, ce qui permet de faire tenir plusieurs lignes d'infos pour pas mal de conversions...  $;$ -) De plus, les lignes sont dynamiquement allouées \*:-) En lisant tous ces exemples, qui sont tous écrits en NOIR, avouez que ce n'est pas le "TOP" de la lisibilité, même avec l'indentation de chaque ligne... Maintenant faites quelques conversions REELLES avec Pro-Wizard, avec donc les textes en couleurs, et comparez !

N'est-ce pas plus agréable avec les couleurs ??

## <span id="page-38-0"></span>**1.48 Fonction VIEW**

!!! Cette fonction ne peut etre lancée qu'en mode "un seul fichier" !!!

Il faut que Pro-Wizard ait trouvé un module, qu'il vous le signale par le petit requester "Convert / View / Skip" et donc, vous pouvez cliquer sur le gadget VIEW pour visualiser le debut du module trouvé...

Une grande fenetre recouvrant presque tout l'ecran s'ouvrira alors, comportant deux LISTVIEWs l'un en dessous de l'autre.

Le premier, celui du haut contiendra l'en-tete du module trouvé, et le second, celui du bas, l'en-tete d'un module "type" de ce format.

Deux possibilités : ~~~~~~~~~~~~~~~~~

- Vous n'avez pas autorisé le chargement de 'Pro-Wizard.reco' par l'intermédiaire du flag "Reco-File" dans le Menu 2.

Il vous le sera confirmé par un message :

"Pro-Wizard.reco isn't in memory" / "Pro-Wizard.reco n'est pas chargé"

Entre les deux LISTVIEW, vous pourrez voir un gadget "LoadReco" qui bien sur, est là pour vous permettre de charger ce fameux fichier "reco" sans avoir a quitter Pro-Wizard, et le recharger avec le flag "Reco-File" mis sur ON ! :-(

Donc, vous pouvez cliquer dessus pour charger ce fichier, qui doit etre dans votre répertoire "S:" je vous le rappelle...

Vous pouvez aussi appuyer simplement sur "l", son raccourci-clavier.

Le second LISTVIEW se remplit donc, avec un modèle d'en-tête du format que Pro-Wizard a trouvé, et le gadget "LoadReco" se masque... puisque le fichier est bien en mémoire, maintenant.

- Vous avez autorisé le chargement de 'Pro-Wizard.reco', là, vous vous retrouvez comme si vous veniez de cliquer sur "LoadReco", gadget masqué et les deux LISTVIEW renseignés !

A vous de comparer les deux en-tetes, pour voir si Pro-Wizard a trouvé un 'vrai' module ou pas...

Vous pouvez quitter cette fenêtre "VIEW" de trois façons :

- Cliquer sur le symbole de fermeture de la grande fenetre.
- Appuyer sur la touche "ESCAPE".
- Appuyer sur la touche "RETURN".

Vous revenez alors au petit requester à 3 choix "Convert / View / Skip".

Note : Pro-Wizard mémorisera la position de la fenêtre lorsque vous la quitterez. Cette position est sauvée dans les Préférences.

#### <span id="page-39-0"></span>**1.49 Convertir...derniers mots**

Théoriquement, une conversion se fait en 2 ou 3 secondes maximum,  $\leftrightarrow$ et même en 1 seconde pour certains formats ....donc si cela s'éternise trop c'est que Monsieur Guru aura surement décidé de venir voir un peu ce qui se passe chez vous....hum hum....vous connaissez CTRL+A+A ??? :-)))

Bon sérieusement, des tonnes de tests ont été réalisées pour cette version 2, toutes les routines de check (de chaque format) ont été revues et améliorées (rendues plus strictes) donc vous ne devriez pas être confronté à un quelconque plantage très souvent... à moins que le module initial

soit tronqué, crashé, guruté, bref qu'il ne soit pas apte à être converti ! En cas de plantage, n'hésitez pas a me contacter !!

- Nouveau dans la v2.20 : Maintenant, Pro-Wizard vous informe quand il trouve un module tronqué ! Il vous affiche le format, l'endroit ou le module commence à partir du début du fichier, et la taille que le module DEVRAIT faire s'il n'etait pas tronqué.
- NOTE : Les 2 requesters (LOAD et SAVE) sont entièrement indépendants, vous pouvez spécifier un directory différent pour chacun d'eux, ils seront mémorisés durant toute la session de conversion (jusqu'a ce que vous quittiez Pro-Wizard en fait...) ou que vous les changiez.
- NOTE : Je vous conseille de TOUJOURS sauver les modules convertis en RAM: car, dans le cas d'une conversion erronée qui, par exemple, aurait calculé un module de 52 Giga-Octets  $;-)$  si vous sauvez ce fichier sur votre disk dur, ""yaura comme un problème !"" :-)

(Si vous avez un disk dur de 52 Go, contactez-moi !! ###:-))

En sauvant en RAM: au moins, ca plantera le système mais pas votre disk dur ! huhu... Ceci dit, il y a TRES TRES peu de chance que ca arrive !! Ne vous inquiétez pas trop d:-)

## <span id="page-40-0"></span>**1.50 HINTS : Trucs et Astuces divers...**

\* Utilisez la nouvelle fonction Scan Buffer quand vous n'arrivez pas à décruncher une démo, ou pour ripper une démo TRACKLOAD. Utilisez Exotic ou ChipSaver , lancez la démo en question, resetez, la CHIP est copiée dans la FAST et est allouée, bootez normalement et lancez Pro-Wizard v2.1, cliquez sur "Scan Buffer" et Pro-Wizard va alors scanner la copie de votre CHIP telle qu'elle était juste avant que vous ne resetiez (=équivalent à un ripp en mémoire).

\* Si le patch-reset installé par Exotic ou ChipSaver est détruit par une démo, utilisez en dernier recours la fonction BOOT de ces deux softs et même chose, lancez le Scan Buffer de Pro-Wizard.

Ceci, bien sûr pour des démos AGA, car pour les autres, un bon petit coup de cartouche MK-III sur un bon vieux A500 et hop ! \*:-)

\* Autre truc pour les démos en TRACKLOAD : ~~~~~~~~~~~~~~~~~~~~~~~~~~~~~~~~~~

> Il se peut que les données sur les pistes du disk ne soient pas crunchées, donc prennez DMS ou SUPER-DUPER, faites un gros fichier de toutes les pistes de la disquette, et passez-le à Pro-Wizard !

(DMS en mode "NONE" bien sur !)

- BUG! BUG! BUG! J'ai récemment découvert que les fichiers créés par ces programmes contiennent des MARQUES de reconnaissance, évidemment utiles à ces programmes, mais qui créent des décalages dans les données du fichier qui peuvent faire échouer le scan du fichier, ou bien le decrunching des données packées, voire même des gurus :(
- NEW! NEW! NEW! Donc, j'ai écrit un petit programme appelé "RemoveMarks" dont la fonction consiste a enlever ces marques de reco de ces fichiers créés avec DMS ou SUPERDUPER. Jetez un oeil dans le répertoire "Bonus-Progs" :-)
- \* S'il n'y a toujours aucun résultat, il faut se montrer plus "curieux" :

Créez toujours un gros fichier à partir des pistes du disk, et ensuite, munissez-vous d'un éditeur de fichiers en HEXA (je vous conseille File-X) et là, recherchez des en-têtes de crunchers connus (PP20 pour PowerPacker, CRM! pour CrunchMania, S404 pour StoneCracker 4 etc...)

Sauvez ces portions en ram: et normalement DLD ou XFD devraient les reconnaitre comme des DATA PACKEES, et vous les dépacker sans problème, l'une d'entre elles contiendra surement le module de la démo... direction Pro-Wizard !

Essayez avec la démo COMPLEX "PeeWee", c'est plein de "S404" ! ;)

Ou bien, utilisez le petit programme "ExtractData" provenant de l'archive d'Exotic Ripper, ou un des autres "extracters" existants, comme FindCrunch, Extracter, PowerExtract, XRay...

Ou peut-être que bientôt, Pro-Wizard pourra faire tout ceci lui-même.

 $:-)$ 

\* Plus la peine d'avoir recours au programme "Player 6.0A" pour convertir les modules P60A avec samples packés ou delta, Pro-Wizard 2.1 peut désormais le faire ! ;)

\* Voici à mon avis TOUS les programmes que chacun doit avoir pour ripper

et convertir à peu près TOUT : - Decrunching des fichiers : ~~~~~~~~~~~~~~~~~~~~~~~~ - DLD, XFD, UnPacker et ProDecruncher. - Extracteurs de données : ~~~~~~~~~~~~~~~~~~~~~~ - ExtractData, Extracter, FindCrunch, PowerExtract, XRay. - Viewers Hexa, créations de buffer-disks : ~~~~~~~~~~~~ ~~~~~~~~~~~~~~~~~~~~~~~~~ - File-X, DMS, SuperDuper, Removemarks. :) - Ripp'n'Convert : ~~~~~~~~~~~~~~ - ChipSaver , Exotic Ripper, Pro-Wizard-2. - Compression des modules : ~~~~~~~~~~~~~~~~~~~~~~~ - Tout le package XPK !! (Librarie SQSH pour les modules ! ou SMPL pour les GROS modules) - Ecoute intensive des modules convertis : ~~~~~~~~~~~~~~~~~~~~~~~~~~~~~~~~~~~~~ - DeLiTrAcKeR-2 !! The one and only !  $;$ -) =========================================================================== = Procurez-vous tous ces softs ! Ils sont en FREEWARE ou SHAREWARE !! = =========================================================================== Note à propos de xpkSMPL : ~~~~~~~~~~~~~~~~~~~~~~~~ Le module "Big-Time-Sensuality" fait 744302 octets décrunché... Packé en SQSH, il fait 434440 octets ! (42% de gain) Packé en SMPL, il fait 332848 octets !!! (56% de gain) Moralité : Testez toujours SMPL sur les gros modules, plein de digits, ~~~~~~~~ elle s'avère parfois plus puissante que SQSH, mais SQSH reste quand même à 95% "LA" librarie pour les modules. (Utilisez SHRI sur les toutes petites Chip-Tunes.  $; -)$ )

\* Enfin, une petite astuce concernant l'option "PlayTime Calculation" : ~~~~~ ~~~~~~~~~~~~~~~~~~~~~~~~~~~~~~~~~~~~~ ~~~~~~~~~~~~~~~~~~~~ 1. Imaginons que vous recevez quelques dizaines de modules Protracker. Vous désirez calculer leur durée d'écoute et insérer cette durée au début du commentaire\_DOS des modules ? Très facile, passez-les à Pro-Wizard avec l'option sélectionnée ! Note : S'il y avait déjà un commentaire, il ne sera pas écrasé, mais juste décalé pour pouvoir insérer la durée. 2. L'inverse ? Vous voulez enlever les durées du commentaire\_DOS ? No problemo ! Désélectionnez l'option PlayTime Calculation et passez les modules à Pro-Wizard, il vous les re-sauvera en enlevant la durée des commentaires.

NOTE IMPORTANTE :  $~\sim~\sim~\sim~\sim~\sim~\sim~\sim~\sim~\sim~\sim~\sim~\sim$ Si vous utilisez une version "crackée" de Pro-Wizard, lourdez-moi ça à la Trashcan illico SVP, vous devriez plutôt vous enregistrer ! Est-ce que vous trouvez le prix demandé trop élevé comparé à toutes les fonctions que PW propose ??? Soyez simplement HONETES avec vous-même (et avec moi!) si vous voulez que je continue à développer cet utilitaire, et d'autres pourquoi pas...

#### <span id="page-43-0"></span>**1.51 Bugs connus**

En fait, il ne s'agit pas vraiment de "bugs"... Ce sont juste des informations :

- Les modules Soundtracker-15 samples ne sont pas reconnus. ~~~~~~~~~~~~~~~~~~~~~~~~~~~~~~~~~~~~~~~~~~~~~~~~~~~~~~~~ Utilisez Exotic Ripper hehe ! (Hi Turbo & Marley !) Ou chargez-les dans Protracker, en mode "15 samples" et re-sauvez-les simplement (31 samples), ce seront maintenant des modules Protracker ! :-)

- Les modules MED/OCTAMED ne sont PAS reconnus !! ~~~~~~~~~~~~~~~~~~~~~~~~~~~~~~~~~~~~~~~~~~~~ Je dis ça une bonne fois pour tout le monde (car on me l'a demandé 36 fois), le format MED est bien supérieur au format PROTRACKER. Il a des fonctions que Protracker ne gère pas.

Bien que CERTAINS modules MED soient conformes au format PTK, je préfère n'avoir dans Pro-Wizard QUE des formats convertibles à 100% en PROTRACKER ! That's it !

De plus, les programmes MED/OCTAMED peuvent vous sauver les modules en Protracker ! Essayez, vous verrez qu'ils sont très mal convertis, les loops sont mal restituées, certains effets également.... Bref, oubliez le MED  $;-)$ 

- Pro-Wizard ne reconnait pas les formats FUTURE COMPOSER, etc... ~~~~~~~~~~~~~~~~~~~~~~~~~~~~~~~~~~~~~~~~~~~~~~~~~~~~~~~

> Tous les formats dits "SYNTHETIQUES" ! Ce ne sont en aucun cas des Clones de Protracker !! Ces formats sont juste rippables (Exotic) et écoutables (Delitracker 2), et c'est déjà pas mal comme ça ! ;)

- Problème des modules avec samples séparés... ~~~~~~~~~~~~~~~~~~~~~~~~~~~~~~~~~~~~~~~~~

> Quand vous convertissez un module avec Pro-Wiz, que vous l'écoutez et que vous entendez un tintouin pas possible à la place des samples, ce n'est pas la peine de me contacter sur le champs !!

Soyez juste un peu curieux, et allez voir dans le fichier original si les samples sont bien juste après le header du module.... Si vous entendez de la m.... à la place, c'est que les samples sont forcément stockés ailleurs, au début du fichier, ou tout à la fin, que sais-je.... Il faut être curieux !

Pro-Wizard ne peut pas savoir LUI si c'est bien des samples qu'il y a juste derrière le header ! Impossible à tester par programmation...

Donc, vous devez faire quelques recherches par vous-même, pour une fois :) écoutez le fichier original, regarder ou sont les samples, les couper et les sauver à part dans un fichier, ensuite reprendre le header uniquement, et JOINDRE le header aux sons avec n'importe quelle commande 'JOIN' du Shell ou autre, et ensuite, tout devrait être OK ! ;)

Ou alors suis-je le seul à savoir faire ça ?????? :)

#### REMARQUE IMPORTANTE :

Si vous rencontrez un bug de reconnaissance lors d'une conversion (ex: vous chargez un module UNIC mais il est reconnu comme un PTK) ce n'est pas dramatique, vous n'avez qu'a ABORTER, désactiver le format "Noise/Protracker", comme ca Pro-Wizard ne cherchera pas de modules PTK, donc votre UNIC sera bien reconnu...

C'est juste un exemple !

Mais si cela se produit, je vous remercierais de me le signaler pour que je debug ca vite fait... ;)

## <span id="page-45-0"></span>**1.52 distribution**

Si vous venez d'avoir Pro-Wizard 2.1, vous devez trouver les fichiers suivants sur la disquette, ou dans l'archive LHA/LZX : (hormis les icones)

```
>>> Pro-Wizard 2 --- Version non-enregistrée <<<
~~~~~~~~~~~~~~~~~~~~~~~~~~~~~~~~~~~~~~~~~~~~~~~~
```
Pro-Wizard **;** Le programme éxecutable. Docs/ (REP) PW\_DOC-English.guide ; Doc en Anglais, format hypertext. PW\_DOC-Français.guide ; Doc en Français, format hypertext. PW\_FORMATS-Engl.guide ; Doc expliquant comment reconnaitre les différents formats. (Anglais) PW\_FORMATS-Fran.quide  $\qquad \qquad ;$  Idem en Français. PW\_HISTORY-Engl.guide ; Bugs, new features... (English) PW\_HISTORY-Fran.guide ; Bugs, new features... (French) PW\_OrderForm ; A remplir et à me renvoyer pour s'enregistrer. Libs/ (REP) ptreplay.library : PTReplay.library V5 reqtools.library ; ReqTools.library v2.0+ xfdmaster.library ; XFDmaster.library xpkmaster.library ; XPKmaster.library Compressors/ (SOUS-REP) avec quelques compresseurs-XPK xfd/ (SOUS-REP) avec des decruncheurs externes XFD S/<sub>(REP)</sub> Pro-Wizard.prefix ; Liste des préfixes de chaque format. Pro-Wizard.reco  $\qquad \qquad ;$  Fichier crunché avec NUKE contenant ; un modele d'en-tete de chaque format. Bonus-Programs/ (REP) ChipSaver.lha  $;$  Util écrit par The Cyborg/NGC (hi!) ; à utiliser avec la fonction ; Scan Buffer ! IFF-FileRipper.lha ; Ripper de fichiers IFF basé sur ; les mêmes routines que Pro-Wizard. ...+ peut-être autre chose...

!!! Pro-Wizard 2 --- Version enregistrée !!! (contenu non définitif) ~~~~~~~~~~~~~~~~~~~~~~~~~~~~~~~~~~~~~~~~~~~~~~~~~~~~~~~~~~~~~~~~~~~~

Pro-Wizard **;** Le programme éxecutable.

```
Docs/ (REP)
 PW_Docs.lha                               ; Les docs réunies dans une archive.
 Read_Me.First \qquad \qquad ; Petit texte explicatif sur ceci...
L/ (REP)
 Pro-Wizard.key ; Votre
          keyfile
           PERSONNEL !
Libs/ (REP)
 Libs.lha ; Les librairies groupées en archive.
S/ (REP)
 Pro-Wizard.prefix \qquad \qquad ; Liste des préfixes de chaque format.
 Pro-Wizard.reco \qquad \qquad ; Fichier crunché avec NUKE contenant
                            ; un modele d'en-tete de chaque format.
Bonus-Modules/ (REP) ; Quelques modules spéciaux à convertir !
Bonus-Progs/ (REP)
 ModInfo.lha ; Affiche l'en-tete d'un module PTK.
                            ; à la façon de FileMaster ;-)
 IFF-FileRipper.lha ; Ripper de fichiers IFF basé sur
                            ; les mêmes routines que Pro-Wizard.
 RemoveMarks.lha ; Petit soft pour "debugger" les gros
                            ; fichiers crées avec DMS/SUPERDUPER.
 Deli-Wizard.lha ; Nouvelle version de Deli-Wizard
                            ; à utiliser avec Delitracker-II.
          ChipSaver.lha
                          ; Util écrit par The Cyborg/NGC (hi!)
                            ; à utiliser avec la fonction
                            ;
          Scan Buffer
           !
```
## <span id="page-46-0"></span>**1.53 Remerciements**

- Nico François pour sa superbe © ReqTools.library !!

- Urban Dominik Mueller pour l'excellent environnement "xpk" ainsi que tous les auteurs de librairies de compression !
- Georg Hörmann pour sa librairie XFD, bien utile ma foi !
- Mattias Karlsson pour sa PTReplay.library qui sera vraiment nickel quand ce problème d'allacation des canaux sera réglé ;)
- Les auteurs de Delitracker (Peter Kunath & Frank Riffel) pour leur Mega-

Génial Player :) et leur aide sympathique à propos de quelques fonctions de la GadTools.library, ainsi que des bugreports ;)

- Les auteurs d' Exotic Ripper (Turbo & Marley / Infect) pour leur légendaire ripper et pour les tonnes de CUSTOM modules créés, cooooool ! :)
- The Cyborg/NGC ! Cool ChipSaver ;-) (So cooool minitel'debugging :-))
- Janos Farkas (Chexum) pour son aide avec le 'Lost Converter' !
- Avoriaz pour l'icone 8 couleurs !
- Elenfeste pour la super chouette étiquette de disk (pour les versions enregistrées), Merciiiiiiiiiii Romu ! :-)
- Tous les Beta-testeurs qui ont testé, qui testent ou qui vont tester Pro-Wizard (ne découvrez pas trop de bugs les gars...arf). Je citerai notamment Mexican Boy qui s'est montré très actif dans son job de Beta-Testeur ! :-))
- Tous les utilisateurs qui j'espère, trouveront Pro-Wizard convivial et efficace ! (I worked HARD for, be sure of this !!)

Un grand merci à tous ceux qui ont pris la peine de m'écrire, surtout d'autres pays d'Europe; ca me fait toujours très plaisir !

- Tous les utilisateurs enregistrés ! Merci à VOUS !

- Special Hello to Melkylaroulette !! :-) Yohoo ! Luigi rulezzzz ;)

Un mega-fuck aux petits rigolos qui s'amusent à cracker des softs shareware comme Pro-Wizard ! C'est tout simplement LAMEntable !!

#### <span id="page-47-0"></span>**1.54 Les petits '+' de Pro-Wizard 2**

Pour une description de toutes les nouvelles fonctions de la v2  $\leftrightarrow$ .20,

cliquez ICI.

- Entièrement programmé en Assembleur !
- Plus de 28000 lignes de source, 585ko !!
- Utilisation conviviale : souris / gadgets / menus / clavier !
- Nombreuses fonctions/options editables par l'utilisateur !
- Rajout du préfixe "mod." au début du nom du module avant la sauvegarde.

.

- Mémorisation des structures-requester LOAD et SAVE, bien pratique si vous avez un grand nombre de modules à convertir
- Suppression du "mod." dans le nom de la zik à l'intérieur-même du module (pas dans le nom du fichier DOS).
- Respect des modules et des compositeurs !! Vous pouvez saisir le nom de l'auteur, éditer les noms des samples, et éditer le commentaire\_DOS.
- Suppression du préfixe du module packé ("PP21" ou "NP2" etc...)
- Indication du format packé à partir duquel le module a été converti. Egalement inséré dans le commentaire-DOS du fichier.
- Désactivation du DOUCLE-CLICK pour la sauvegarde (ReqTools option) évitant l'écrasement d'un fichier par inadvertance....
- Testé sur Amiga 4000 '040 avec Enforcer : NO ENFORCER HIT !! (Merci Pascal, a quand ma MMU ??? Grmbl...)
- Possibilité d'interrompre la conversion à chaque requester.
- Détection des fichiers crunchés avec PowerPacker ou XPK, decrunching automatique, plus besoin de declarer Pro-Wizard "client".
- XFD auto-decrunching.

 $\sim\sim\sim\sim\sim\sim\sim\sim\sim\sim$ 

- GIGA MEGA docs !! contenant une partie sur la reconnaissance des modules packés en mémoire avec un modèle de l'en-tête de chaque format, et les explications nécessaires... intéressant non ?? :-)

#### <span id="page-48-0"></span>**1.55 Description des Bonus-Programs de cette version :**

- Deli-Wizard :

Pour ceux qui utilisent Delitracker-2, vous devez connaitre ce programme... Version spéciale de Pro-Wizard, adaptée à l'utilisation avec Delitracker, en tant que "Génie" ;)

Il permet tout simplement de convertir "à la volée" les modules packés que vous chargerez dans Delitracker-2, et ainsi ce dernier rejouera les modules au format Protracker !

D'une part, c'est plus sûr de jouer les mods en Protracker, pour être sûr que tous les effets sont correctement rejoués; d'autre part, cela vous permet d'enlever tous les DELIPLAYERS qui auraient dû être utilisés normalement.

Cette version contient TOUS les formats de Pro-Wizard ! (Moins le Protracker bien sûr ;)

- ChipSaver :  $\sim$   $\sim$   $\sim$   $\sim$   $\sim$   $\sim$   $\sim$   $\sim$ J'en ai déjà beaucoup parlé si vous avez lu toute la doc, ce programme permet d'installer une routine-reset en mémoire qui, lorsque vous ferez un RESET, vous permettra (entre autre) de faire une COPIE INTEGRALE de votre CHIP dans votre FAST (c'est le cas idéal). Ensuite, vous rebootez normalement, ou en mode restreint si vous n'avez plus beaucoup de mémoire disponible, et vous lancez Pro-Wizard 2.1, puis cliquez sur Scan Buffer ! Pro-Wizard détectera le buffer alloué par ChipSaver, et commencera à scanner cette zone-mémoire directement ! C'est une fonction très utile surtout sur 1200/4000, reportez vous au chapitre Hints . Bien évidemment, la fonction Scan Buffer fonctionne aussi avec un Buffer-mémoire crée par Exotic-Ripper (cmd RESET ou BOOT). Pro-Wizard vous indique d'ailleurs quel programme a été utilisé pour l'allocation du buffer.

#### - ModInfo :  $\sim$ ~~~~~

Ce petit soft était déjà présent dans la version enregistrée de Pro-Wizard v2.0 mais il était plutôt mal programmé...huhu ;) Je l'ai donc amélioré et y ai ajouté quelques autres infos.

Pour ceux qui ne connaissent pas, il permet d'afficher l'en-tête d'un module Protracker ! Format d'affichage basé sur le Modinfo de FileMaster.

J'ai écrit ce p'tit prog car il faisait cruellemnt défaut dans DirOpus ! Donc, maintenant, il n'y a qu'à mettre "ModInfo" dans un des boutons de DirOpus, et le tour est joué !

Jetez un oeil à sa (très succincte) documentation dans l'archive.

- IFF-FileRipper :  $~\sim~\sim~\sim~\sim~\sim~\sim~\sim~\sim~\sim~\sim~\sim~\sim~$ 

> Yooooo ! Cet util m'a été demandé par quelques potes... Ils voulaient pouvoir ripper n'importe quel fichier IFF inclus dans un gros fichier.

Donc, j'ai pris le source de Pro-Wizard, je l'ai pas mal modifié, et ce petit soft en est sorti ! Bon, il utilise les fonctions "Ripper-Fichier" et "Multi-Select" de Pro-Wizard 2 mais son interface graphique est rudimentaire, il n'y a que des fenêtres Reqtools s'ouvrant sur le WorkBench... Comme dans les versions 1.xx de Pro-Wizard. ;-)

Mais c'est franchement amplement suffisant ! C'est juste un petit Bonus Prog.

Référez-vous à sa documentation...

- RemoveMarks :

~~~~~~~~~~~

Nouveau dans la v2.20 ! Utilisez ce programme pour enlever les marques insérées par DMS ou SUPERDUPER lors de la constitution d'un fichier regroupant toutes les pistes d'un disk NON-DOS !

En effet, ces marques décalent les données et peuvent donc faire échouer les routines de reconnaissance de Pro-Wiz, ou même pire, faire planter votre Amiga lors du decrunching des données packées contenues dans ces gros fichiers !

Utilisez donc RemoveMarks pour vous débarasser de ce probleme !

## <span id="page-50-0"></span>**1.56 Liste des formats reconnus**

Voici la liste des formats packés que Pro-Wizard vous permettra de

convertir en module standard Protracker :

------ Formats ------- | ------- Examples ------

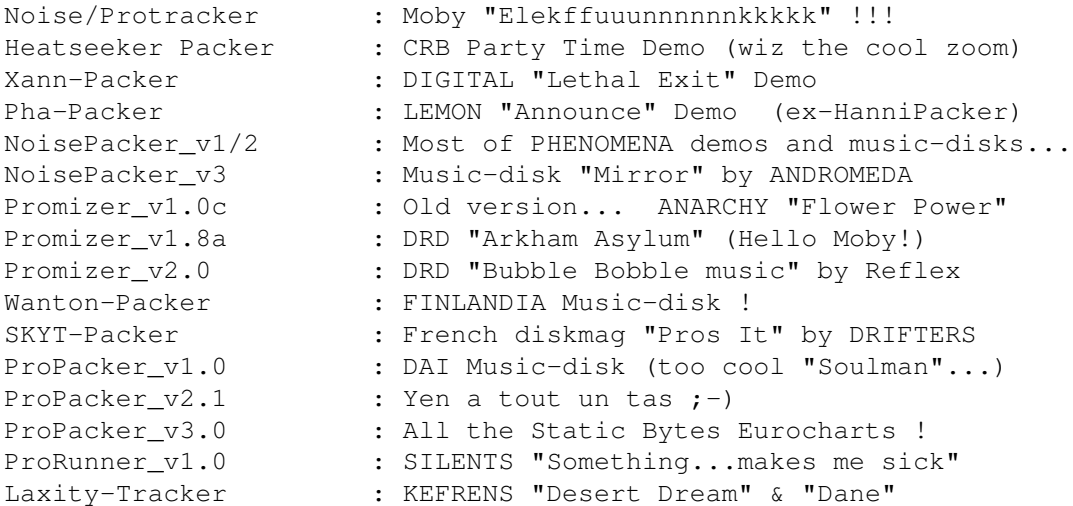

UNIC-Tracker : KEFRENS "Egregious", "Guardian Dragon 1&2" KRIS-Tracker : That's 4mat tracker ! (Chuckrock...) ProRunner\_v2.0 : SANITY "Interference" Demo NoiseRunner : SANITY "Arte" Demo EUREKA-Packer : ANARCHY "Spring Melodies" AC1D-Packer : ANARCHY "In The Kitchen" Demo Pygmy Projects : Pygmy Projects "Extension" Demo !! Tune by Jester. Digital Illusions : Pinball Dreams & Fantasies games... Channel Player v1 : Game "Fury..." by Moby, Tunes "Intro, Usine" Channel Player v2 : Game "Fury...", Tunes "Desert, Village..." Channel Player v3 : Game "Fury...", Tune "Forest" (only one!) Promizer\_v4.0 : PM40.Do You Wanne, Movement "Numb" The Player v5.0a : VD-FLT "Full-Moon", "Love" StarTrekker Pack' : Cave BBS Intro (OLD) The Player v6.0a : STELLAR "MindFlow" GMC : Knights of Sky Title Module Protector : Adprod Music, Grapevine diskmags... Promizer v0.1 : Avalon Demos Soundtracker 2.6 : SpaceWalk FC-M Packer : Scoopex "Occasions of Sin" music IceTracker : Order of Death II Fuzzac Packer : Silents '90 Demo "Tropical Sunset" Kefrens Sound Machine : Certaines ziks de la Kefrens MegaDemo 7 !! yeahh The Player 40A/40B/41A : Complex "Delirium", several games (SuperFrog..) Tracker Packer 1/2/3 : Complex "Seduction" (TP3) (Hi Clawz !)<br>NoiseTracker Pak : Tune "Surburbia.mix" : Tune "Surburbia.mix" Polka Packer : Most of "Polka Bros" demos... Power Music : Created with the tool OPTIMOD Soundtracker Pro 3.0 : Gyroscope, Sliding Skill Title Zen Packer : Stellar "Darkroom", Valeansininen Huivi / Heatbeat The Player v6.1a : Parallax "Drool This", and a lot of demos/intros Hornet Packer : Alcatraz "Ilyad" (en rippant les mods en mémoire)

> Au total -53- formats spéciaux ! ~~~~~~~~~~~~~~~~~~~~~~~~~~~~~~~~~

D'autres seront bientôt rajoutés, au fur et à mesure de leur découverte... (Il commence VRAIMENT à ne plus y en avoir beaucoup à rajouter !! 8-)))

> Pour plus d'infos voir le fichier History. et le fichier Formats.

## <span id="page-51-0"></span>**1.57 Améliorations à venir !**

Qu'est-il prévu de faire dans les prochaines versions ?

- Peut-être de nouveaux formats à inclure (encore ??)

- Une fonction "Read Disk" intégrée... ?

- Une recherche des données packées DANS TOUT LE FICHIER... ?

- Quoi d'autre ??? :-)

- En fait, j'ai une idée plutot géniale pour un "Pro-Wizard v3.0" huhu.. Mais je ne vous en dis rien encore... ce sera une bonne surprise !  $;$ -)

#### <span id="page-52-0"></span>**1.58 derniers\_mots**

Si vous utilisez une version "crackée" de Pro-Wizard, lourdez-moi ça à la Trashcan illico SVP, vous devriez plutôt vous enregistrer ! Est-ce que vous trouvez le prix demandé trop élevé comparé à toutes les fonctions que PW propose ??? Soyez simplement HONETES avec vous-même (et avec moi!) si vous voulez que je continue à développer cet utilitaire, et d'autres pourquoi pas...

N'encouragez pas les crackers !

----------------------

Lorsque vous m'envoyez un module que Pro-Wizard ne connait pas, ou, pire, un module qu'il connait mais qu'il ne REconnait pas (donc BUG!) n'oubliez pas de m'indiquer la version de Pro-Wizard que vous avez utilisée pour la conversion....

Et surtout, soyez bien sûrs que le module litigieux est bien tel qu'il était en mémoire lorsque vous l'avez rippé ! (Réf: Problème avec le "AC1D" dans Pro-Wizard v1.4, v1.4a... voir le fichier HISTORY)

Pour la partie sur la reconnaissance des formats, voir le fichier PW\_FORMATS.guide !

End Of File ! Rendez-vous dans une prochaine version !! ByeBye....

--==> GRYZOR <==--